# **Monitor Acer OLED**

## **Uživatelská příručka**

Copyright © 2023. Acer Incorporated. Všechna práva vyhrazena.

Acer OLED monitor – uživatelská příručka Původní vydání: 04/2023

Čas od času mohou být v této publikaci provedeny změny, aniž by vznikla povinnost o tom kohokoli informovat. Takové změny budou zahrnuty v nových vydáních této příručky nebo doplňkových dokumentů a publikací. Tato společnost neposkytuje záruky ani prohlášení, výslovná ani předpokládaná, týkající se obsahu příručky, a výslovně vylučuje předpokládané záruky prodejnosti nebo vhodnosti pro konkrétní účel.

Zaznamenejte si níže číslo modelu, sériové číslo, datum a místo zakoupení. Sériové číslo a číslo modelu jsou uvedeny na štítku počítače. Veškerá korespondence vztahující se k produktu by měla obsahovat sériové číslo, číslo modelu a informace o zakoupení.

Žádná část této publikace nesmí být reprodukována, uložena ve skladišti informací, ani přenesena jakoukoliv formou nebo prostředky elektronicky, mechanicky, reprograficky, záznamem ani jinak bez předchozího písemného svolení firmy Acer Incorporated.

Acer OLED monitor – uživatelská příručka

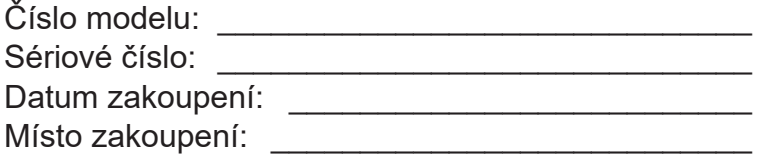

Acer a logo Acer jsou registrované ochranné známky firmy Acer Incorporated. Názvy ostatních společností nebo ochranné známky jsou v tomto dokumentu použity pouze pro identifikační účely a jsou majetkem příslušných společností.

# <span id="page-2-0"></span>**Informace pro bezpečnost a pohodlí**

## **Bezpečnostní pokyny**

Pečlivě si přečtěte tyto pokyny. Uschovejte tento dokument pro budoucí použití. Dodržujte veškerá varování a pokyny uvedené na tomto výrobku.

## **Zvláštní poznámky týkající se monitorů OLED**

Následující příznaky jsou u monitoru OLED normální a nepředstavují závadu.

- Z povahy zářivkového světla vyplývá, že může obrazovka na začátku používání blikat. Vypněte a znovu zapněte vypínač a ujistěte se, že blikání zmizí.
- Jas různých míst obrazovky se může mírně lišit podle vámi používaného rozložení pracovní plochy.
- Obrazovka OLED má 99,99 % nebo více efektivních pixel. To může obsahovat chyby z 0,01 % méně, jako chybějící pixel nebo vždy osvětlený pixel.
- Z povahy obrazovky OLED vyplývá, že dlouhodobě (několik hodin) zobrazený obsah obrazovky může být vidět i po pozdější změně obrazu. V tomto případě obrazovka zpracuje obnovení obnovy obrazu, aby to kompenzovalo, a po dokončení se obrazovka obnoví.

## **Čištění monitoru**

Při čištění monitoru pečlivě dodržujte následující pokyny.

- Vždy odpojte monitor před čištěním.
- Měkkým hadrem otřete obrazovku, přední stranu a boky krytu.

### **Přístupnost**

Elektrická zásuvka, do které připojujete napájecí kabel, musí být snadno dostupná a musí se nacházet co nejblíže u uživatele zařízení. Je-li třeba odpojit zařízení od napájení, odpojte napájecí kabel z elektrické zásuvky.

### **Bezpečný poslech**

V zájmu ochrany sluchu dodržujte následující pokyny.

- Hlasitost zvyšujte postupně na úroveň, na které slyšíte čistě a pohodlně bez zkreslení.
- Po přizpůsobení vašeho sluchu již hlasitost nezvyšujte.
- Omezte délku poslechu hlasité hudby.
- Nepřehlušujte hlučné okolí zvýšením hlasitosti.
- Pokud neslyšíte osoby, které hovoří blízko vás, snižte hlasitost.

### **Varování**

- Tento výrobek nepoužívejte v blízkosti vody.
- Neumísťujte tento výrobek na nestabilní vozíky, stojany nebo stoly. Pokud výrobek spadne, může se vážně poškodit.
- Větrací štěrbiny a otvory zajišťují ventilaci pro spolehlivý provoz výrobku a chrání výrobek před přehřátím. Tyto otvory nesmí být zakryty ani jinak omezeny. Výrobek nepokládejte nikdy na postel, pohovku, rohož nebo jiný měkký povrch, aby se nezablokovaly větrací otvory. Tento výrobek nesmí být v žádném případě umístěn poblíž radiátoru nebo jiného tepelného zdroje a ani nesmí být použito jako vestavěná aplikace, aniž by byla zajištěno dostatečné větrání.
- Nikdy nezasunujte žádné předměty do otvorů v plášti výrobku, protože by se mohly dotknout součástek pod vysokým napětím nebo způsobit zkrat součástek, a to by mohlo způsobit požár nebo úraz elektrickým proudem. Nikdy nelijte žádnou tekutinu do výrobku.
- <span id="page-3-0"></span>• Aby se zabránilo poškození vnitřních součástí a úniku elektrolytu z baterie, neumísťujte výrobek na vibrující povrch.
- Tento produkt zásadně nepoužívejte při sportování, cvičení nebo v jiném vibračním prostředí, které pravděpodobně způsobí neočekávaný zkrat nebo poškození vnitřních zařízení.

#### **Používání elektrické energie**

- Tento výrobek musí být napájen typem napájení uvedeným na štítku. Pokud si nejste jistí, jaký typ napájení máte k dispozici, obrate se na prodejce nebo na místního dodavatele elektrické energie.
- Nepokládejte nic na napájecí kabel. Umístěte tento výrobek tak, aby nikdo na napájecí kabel nestoupal.
- Používáte-li při napájení výrobku prodlužovací kabel, nesmí jmenovitá proudová kapacita napájeného výrobku překračovat jmenovitou proudovou kapacitu prodlužovacího kabelu. Celková jmenovitá kapacita všech výrobků připojených k jedné elektrické zásuvce nesmí překročit kapacitu pojistky.
- Nepřetěžujte elektrický přívod, prodlužovací kabel nebo zásuvku připojením příliš mnoha spotřebičů. Celková zátěž systému nesmí přesáhnout 80% kapacity příslušné větve napájecího obvodu. V případě použití prodlužovacích kabelů nesmí zátěž přesáhnout 80% vstupního výkonu prodlužovacího kabelu.
- Napájecí adaptér tohoto zařízení je vybaven 3 žilovou uzemněnou zástrčkou. Tuto zástrčku lze připojit pouze do uzemněné elektrické zásuvky. Před zasunutím zástrčky napájecího kabelu zkontrolujte, zda je elektrická zásuvka řádně uzemněna. Nepřipojujte zástrčku do neuzemněné elektrické zásuvky. Podrobné informace vám poskytne odborný elektrikář.

#### **Varování!**

Uzemňovací kolík je bezpečnostní prvek. Používání elektrické zásuvky, která není řádně uzemněná, může způsobit úraz elektrickým proudem nebo zranění.

#### **Poznámka:**

Uzemňovací kolík poskytuje rovněž dobrou ochranu před nečekaným šumem tvořeným okolními elektrickými zařízeními, který může omezovat provoz tohoto výrobku.

• Tento výrobek používejte pouze s dodaným napájecím kabelem. Pokud potřebujete napájecí kabel vyměnit, musí nový elektrický kabel splňovat následující podmínky: odpojitelný kabel uvedený v UL/certifikovaný CSA, typ SPT-2, dimenzovaný minimálně pro 7 A 125 V, se schválením VDE nebo podobným, maximální délka 4,6 m (15 stop).

### <span id="page-4-0"></span>**Opravy zařízení**

Nepokoušejte se provádět sami opravy tohoto výrobku, protože při otevření nebo odejmutí krytů hrozí nebezpečí kontaktu se součástmi pod vysokým napětím nebo jiná nebezpečí. Veškeré opravy může provádět pouze kvalifikovaný servis.

V následujících případech odpojte výrobek ze zásuvky a požádejte kvalifikovaného servisního technika o odbornou opravu:

- napájecí kabel je poškozený, pořezaný nebo polámaný
- do výrobku vnikla tekutina
- výrobek byl vystaven dešti nebo vodě
- došlo k pádu výrobku nebo k poškození jeho skříně
- výkon výrobku se znatelně změnil a je proto třeba jej opravit
- při dodržení pokynů pro používání tento výrobek nefunguje normálně.

#### **Poznámka:**

Používejte pouze ovládací prvky uvedené v uživatelské příručce, protože nesprávné používání ostatních ovládacích prvků může způsobit poškození takového rozsahu, že bývá pro obnovení normálního fungování výrobku často zapotřebí rozsáhlé opravy kvalifikovaným technikem.

#### **Prostředí s nebezpečím výbuchu**

Pokud se dostanete do prostředí s nebezpečím výbuchu, vypněte zařízení a dodržujte veškerá značení a pokyny. Mezi prostředí s nebezpečím výbuchu patří místa, kde byste byli normálně vyzváni k vypnutí motoru. V prostředí s nebezpečím výbuchu mohou jiskry způsobit výbuch nebo požár s nebezpečím zranění nebo dokonce smrti. Vypněte zařízení v blízkosti skladišť a distribučních míst; chemických závodů; nebo v místech, kde se provádějí odstřely. Prostředí s nebezpečím výbuchu bývají často (ale nikoli vždy) jasně označena. Patří sem podpalubí lodí, překladiště nebo skladiště chemických látek, vozidla používající zkapalněná paliva (například propan nebo butan) a místa, na kterých vzduch obsahuje chemické látky nebo částice, jako například zrno, prach nebo kovový prach.

### **Další bezpečnostní informace**

Toto zařízení a jeho doplňky mohou obsahovat drobné díly. Uchovávejte je mimo dosah malých dětí.

### **Informace o recyklaci vybavení IT**

Jedním z nejdůležitějších cílů společnosti Acer je důsledná ochrana životního prostředí. Považujeme recyklaci (formou sběru a likvidace) použitého vybavení z jednu z nejdůležitějších priorit naší společnosti ve snaze minimalizovat zatěžování životního prostředí.

Společnost Acer si je plně vědoma ekologických důsledků našeho oboru a snažíme se vyvíjet a nabízet co nejkvalitnější výrobní postupy, které by omezily dopad našich produktů na životní prostředí.

Chcete-li získat další informace a pomoc v otázkách recyklace, navštivte následující webové stránky:

<https://www.acer-group.com/sustainability/en/our-products-environment.html> Další informace o našich dalších produktech, jejich vlastnostech a výhodách najdete na webových stránkách [www.acer-group.com](https://www.acer-group.com).

## <span id="page-5-0"></span>**Informace o recyklaci v USA**

Společnost Acer nabádá vlastníky zařízení informačních technologií (IT) k zodpovědné recyklaci jejich zařízení po skončení životnosti. Společnost Acer nabízí programy a služby, které vlastníkům s likvidací zařízení pomáhají.

Další informace o recyklaci IT vybavení najdete na:

<https://www.acer.com/ac/en/US/content/recycling>

### **Pokyny pro likvidaci**

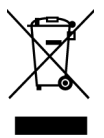

Toto elektronické zařízení nelikvidujte společně s komunálním odpadem. Použité zařízení recyklujte, aby se minimalizovalo znečištění a zajistila maximální ochrana životního prostředí. Více informací o Směrnici

o odpadních elektrických a elektronických zařízeních (WEEE) najdete na stránkách

<https://www.acer-group.com/sustainability/en/our-products-environment.html>

### **Prohlášení o pixelech OLED**

Jednotka OLED je vyrobena velmi přesnou výrobní technikou. Nicméně některé obrazové body mohou příležitostně selhat nebo se mohou zobrazovat jako černé nebo červené tečky. Tento jev nemá žádný vliv na obrázek v po čítači a neznamená závadu.

Vyjádření řízení spotřeby by mělo být následující.

- Po 15 minutách nečinnosti uživatele se aktivuje režim spánku monitoru.
- Monitor lze z režimu Active Off (Spánek) "probudit" pohybem myši nebo stisknutím libovolné klávesy na klávesnici.

## **Design panelů OLED, který zabraňuje ulpívání obrazu**

#### **Odstranění ulpělého obrazu**

Aby se snížilo riziko výskytu ulpívání obrazu v případě, že je monitor v provozu déle než 4 hodiny, po vypnutí monitoru se automaticky spustí funkce odstranění ulpělého obrazu. Funkci odstranění ulpělého obrazu můžete také spustit ručně prostřednictvím nabídky OSD.

Když se spustí funkce odstranění ulpělého obrazu, na monitoru se zobrazí varovné hlášení a LED kontrolka napájení začne střídavě blikat modře a žlutě.

Když LED kontrolka napájení zhasne, znamená to, že funkce odstranění ulpělého obrazu je dokončena; délka odstraňování ulpělého obrazu je přibližně 6 minut.

#### **Poznámka:**

Během odstraňování ulpělého obrazu nevypínejte monitor a neodpojujte napájení.

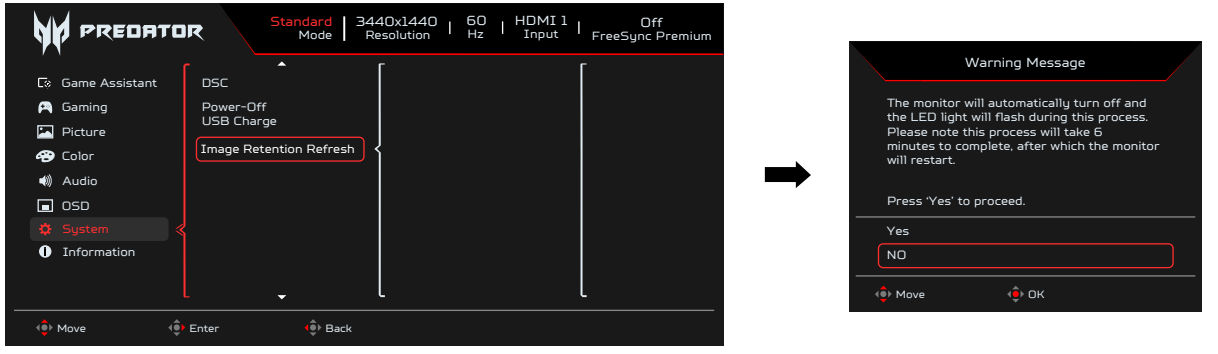

### <span id="page-6-0"></span>**TPC (Temporal Peak Control)**

Pokud monitor není určitou dobu používán, funkce TPC začne postupně snižovat jas obrazovky. Po 1 minutě nečinnosti bude jas obrazovky postupně snížen na 60 % přibližně během 4,5 minuty. Když monitor detekuje pohyb, bude jas během 0,5 s obnoven.

### **Screen move (Pohyb obrazovky)**

Slouží ke snížení rizika výskytu ulpívání obrazu. Po zapnutí monitoru se obrazovka pohybuje o několik obrazových bodů ve čtyřech směrech.

### **Tipy a informace pro pohodlné používání**

Po dlouhodobějším používání si uživatelé počítačů mohou stěžovat na namáhání zraku a bolesti hlavy. Po dlouhých hodinách práce před počítačem jsou uživatelé rovněž v nebezpečí fyzického zranění. Nebezpečí fyzického zranění značně zvyšují dlouhé pracovní intervaly, špatné držení těla, nesprávné pracovní návyky, stres, nevhodné pracovní prost ředí, osobní zdraví a další faktory.

Nesprávné používání počítače může vést k syndromu karpálního tunelu, k zánětu šlachy a šlachové pochvy nebo k dalším muskuloskeletálním poruchám. Následující příznaky se mohou projevit v rukou, zápěstí, pažích, ramenou, krku nebo zádech:

- pocit znecitlivění, pálení nebo chvění
- píchání, bolestivost nebo citlivost
- bolest, otékání nebo pulzování
- tuhost nebo napjatost
- pocit chladu nebo slabosti

Máte-li tyto příznaky nebo jiné opakované nebo trvalé potíže a/nebo bolesti související s používáním počítače, ihned se obraťte na lékaře a informujte zdravotní a bezpečnostní oddělení vaší společnosti.

V následující části jsou uvedeny tipy pro pohodlnější používání počítače.

Monitor používá panel s omezením modrého světla a je v souladu s hardwarovým řešením TÜV Rheinland Low Blue Light v režimu továrního resetu/výchozího nastavení (Jas: 75 %, Kontrast: 50 %, CCT: Normal (Normální), Preset mode (Režim předvolby): Standard (Standardní):

### **Vyhledání komfortní zóny**

Vyhledejte vaši komfortní zónu úpravou zorného úhlu monitoru pomocí podnožky nebo zvýšením výšky sedáku pro dosažení maximálního pohodlí. Dodržujte následující tipy:

- nezůstávejte dlouhou dobu v jedné pevné poloze
- neohýbejte se dopředu ani se nezaklánějte příliš dozadu
- pravidelně se postavte a projděte se, abyste uvolnili napětí ve svalech nohou

### **Péče o zrak**

Dlouhé hodiny sledování, nošení nesprávných brýlí nebo kontaktních čoček, odlesk, nadměrné osvětlení místnosti, nesprávně zaostřené obrazovky, velmi malá písmena a displeje s nízkým kontrastem mohou zatěžovat váš zrak. V následujících částech jsou uvedeny rady týkající se snížení namáhání zraku.

### <span id="page-7-0"></span>**Oči**

- Nechte oči často odpočívat.
- Dopřejte očím pravidelné přestávky, kdy se nedíváte na monitor a zaostřujete na vzdálený bod.
- Často mrkejte, aby vaše oči nevysychaly.

### **Zobrazení**

- Udržujte displej čistý.
- Udržujte hlavu výše, než se nachází horní okraj displeje tak, aby při pohledu na střed displeje vaše oči mířily dolů.
- Upravte jas anebo kontrast na komfortní úroveň, kdy bude lépe čitelný text a srozumitelnější grafika.
- Omezte odrazy a odlesky:
	- umístěte displej tak, aby boční strana směřovala k oknu nebo zdroji světla
	- omezte osvětlení místnosti pomocí záclon, stínidel nebo rolet
	- používejte pracovní světlo
	- změňte zorný úhel displeje
	- používejte antireflexní filtr
	- používejte štít displeje, například kousek lepenky vycházející od horního okraje displeje
- Nepoužívejte displej v nevhodném úhlu zobrazení.
- Nedíveite se dlouho na zdroje jasného světla, například otevřená okna.

### **Vytváření správných pracovních návyků**

Vytvořte si následující pracovní návyky, díky kterým bude vaše používání počítače uvolněnější a produktivnější:

- dělejte pravidelně a často krátké přestávky
- provádějte strečinkové cviky
- co nejčastěji dýchejte čerstvý vzduch
- pravidelně cvičte a udržujte zdraví

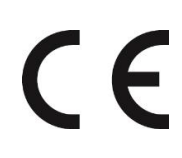

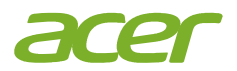

### **EU Declaration of Conformity**

#### We, **Acer Incorporated**

8F, 88, Sec. 1, Xintai 5th Rd., Xizhi, New Taipei City 221

#### And,

**Acer Italy s.r.l.** Viale delle Industrie 1/A, 20044 Arese (MI), Italy Tel: +39-02-939-921 ,Fax: +39-02 9399-2913 www.acer.it

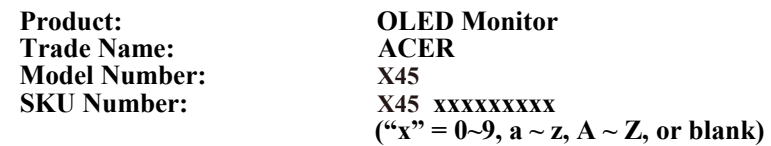

We, Acer Incorporated, hereby declare under our sole responsibility that the product described above is in conformity with the relevant Union harmonization legislations as below Directive and following harmonized standards and/or other relevant standards have been applied:

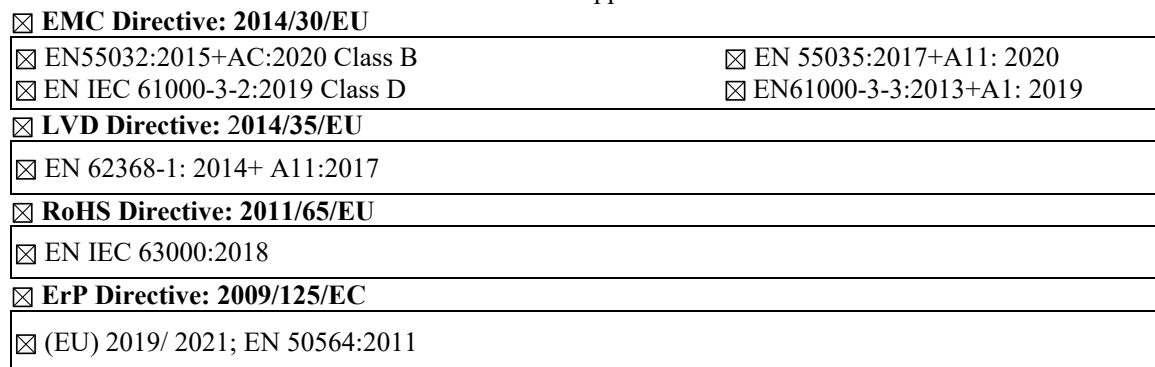

Year to begin affixing CE marking: 2023.

 $\n *n*$ 

\_\_\_\_\_\_\_\_\_\_\_\_\_\_\_\_\_\_\_\_\_\_\_\_\_\_\_\_\_\_\_ **May. 25, <sup>2023</sup> RU Jan / Sr. Manager Date Acer Incorporated (New Taipei City)**

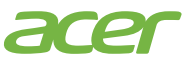

**Acer America Corporation** 333 West San Carlos St., San Jose Suite 1500 CA 95110, U. S. A. Tel : 254-298-4000 Fax : 254-298-4147 www.acer.com

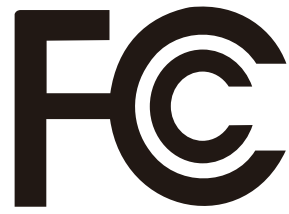

## **Federal Communications Commission Supplier's Declaration of Conformity**

This device complies with Part 15 of the FCC Rules. Operation is subject to the following two conditions: (1) this device may not cause harmful interference, and (2) this device must accept any interference received, including interference that may cause undesired operation.

The following local Manufacturer /Importer is responsible for this declaration:

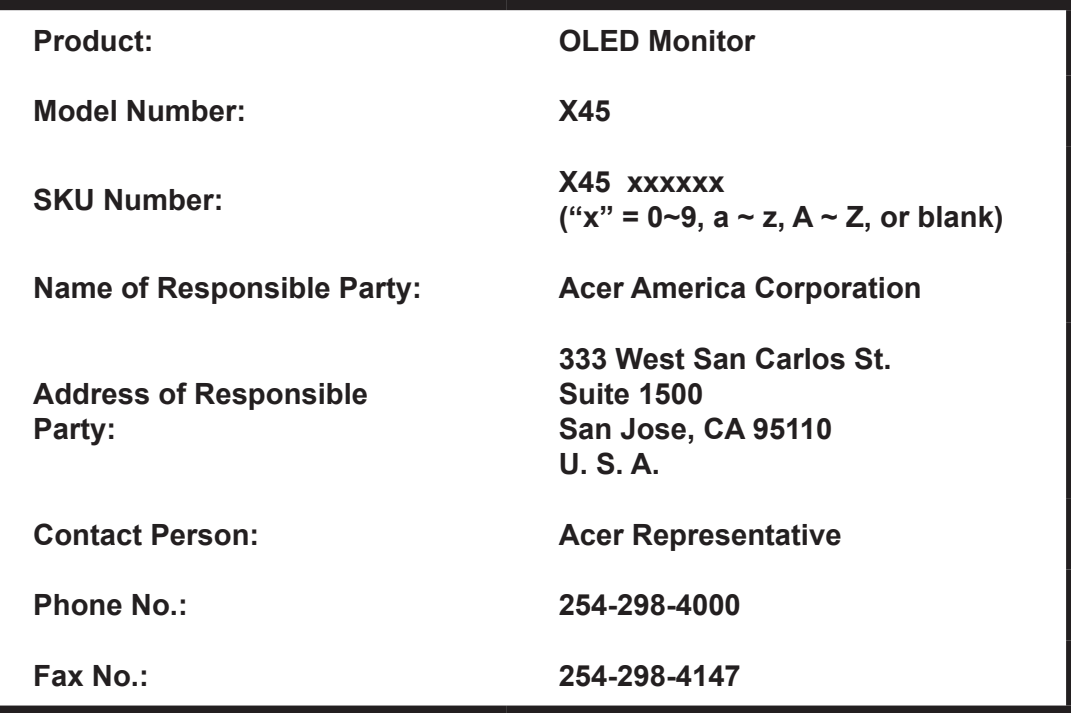

# **Obsah**

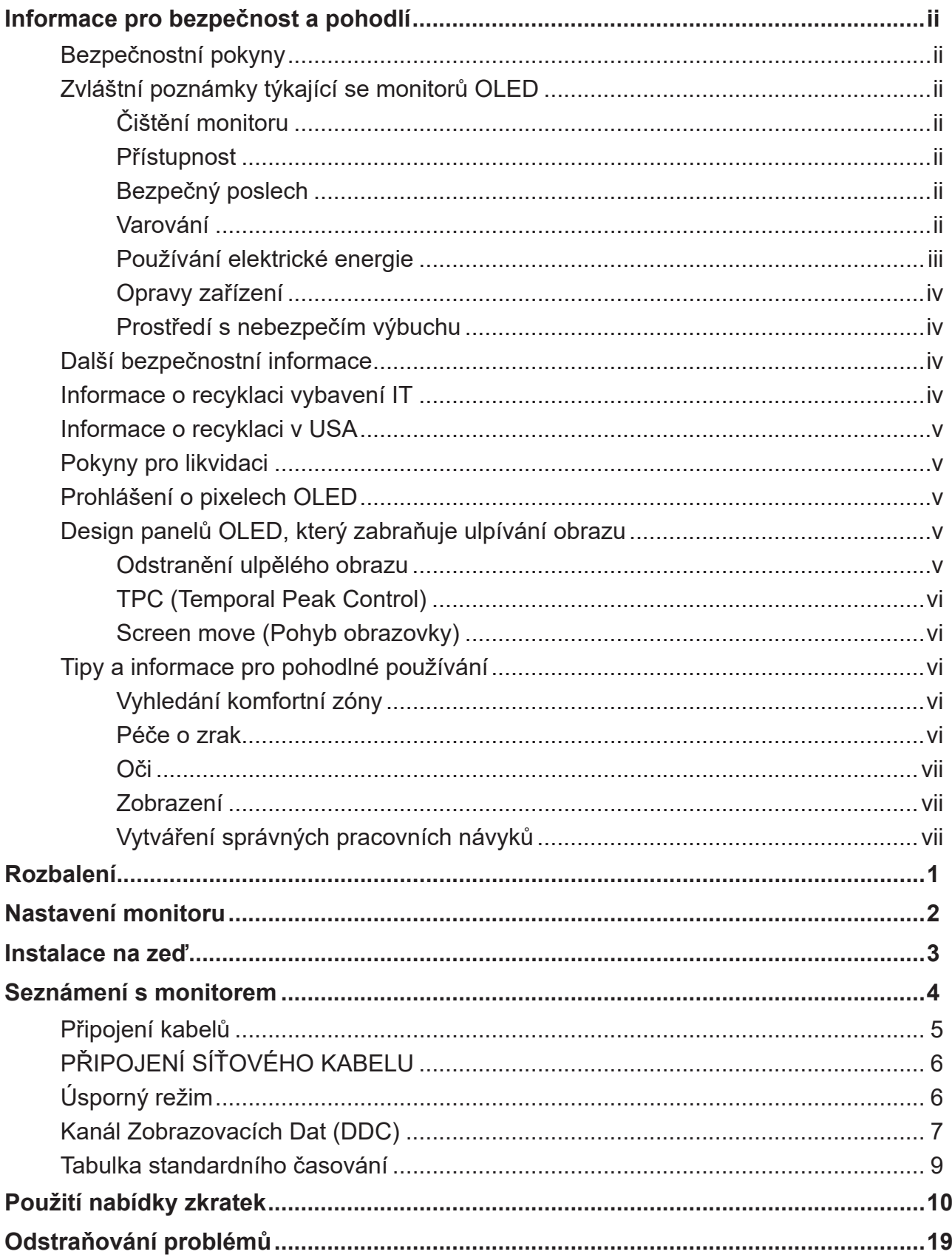

# <span id="page-11-0"></span>**Rozbalení**

Po rozbalení krabice zkontrolujte následující položky, zda nechybí, a balící materiál poté uložte do krabice pro případnou dopravy a přepravu monitoru v budoucnu.

Monitor OLED Stručná příručka Kabel DP

(volitelný)

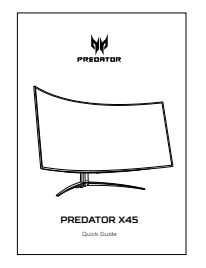

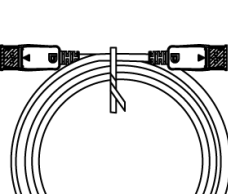

Kabel USB (volitelný) Kabel HDMI (volitelný) Kabel střídavého napájení

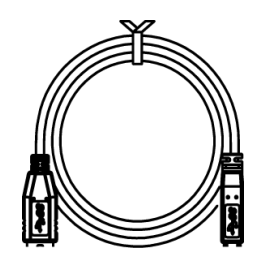

Kabel Type C-C (volitelný)

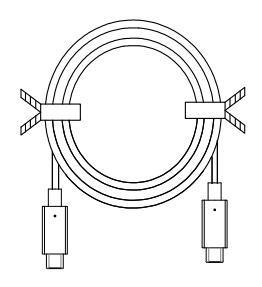

"Tato specifikace je k univerzálnímu použití; skutečná specifikace se může lišit podle regionů a zemí"

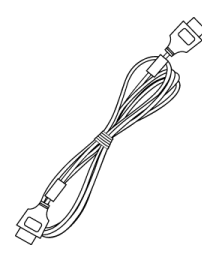

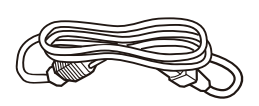

# <span id="page-12-0"></span>**Nastavení monitoru**

Nejlepší polohy pro sledování obrazu dosáhnete pomocí nastavení sklonu monitoru.

### **• Nastavení výšky**

Stiskněte horní stranu monitoru a poté můžete nastavit výšku.

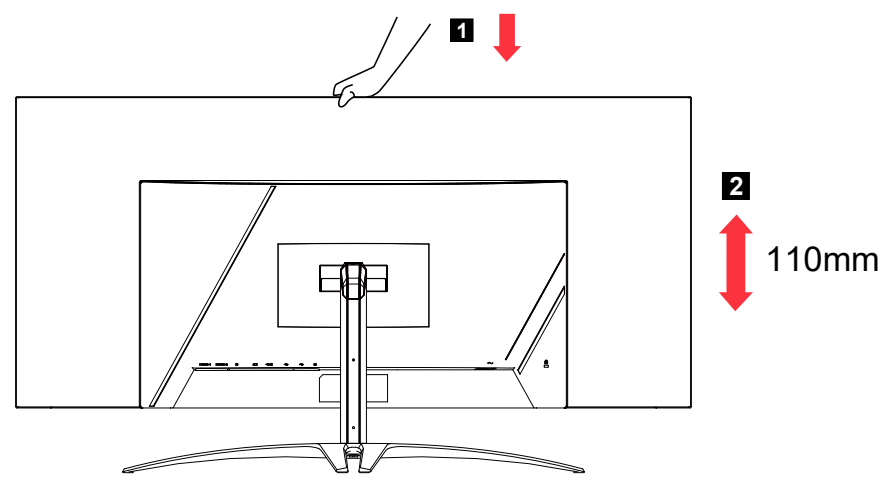

### **• Sklon**

Následující obrázek zachycuje rozsah sklonu. Nejvyšší náklon 15 stupňů vzad je možný pouze v nejvyšší poloze.

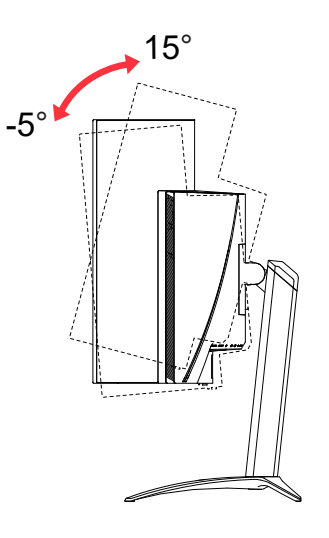

### **• Natáčení**

Zabudovaný stojan umožňuje natáčení monitoru za účelem nastavení optimálního zorného úhlu.

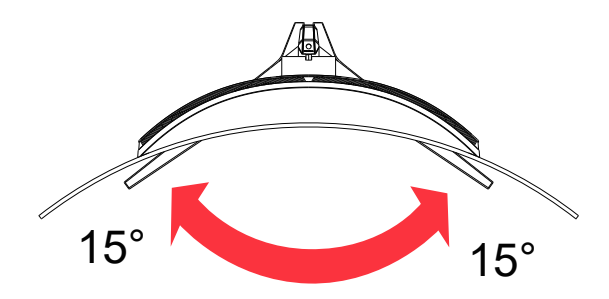

# <span id="page-13-0"></span>**Instalace na zeď**

Příprava na instalaci volitelného ramena pro montáž na zeď.

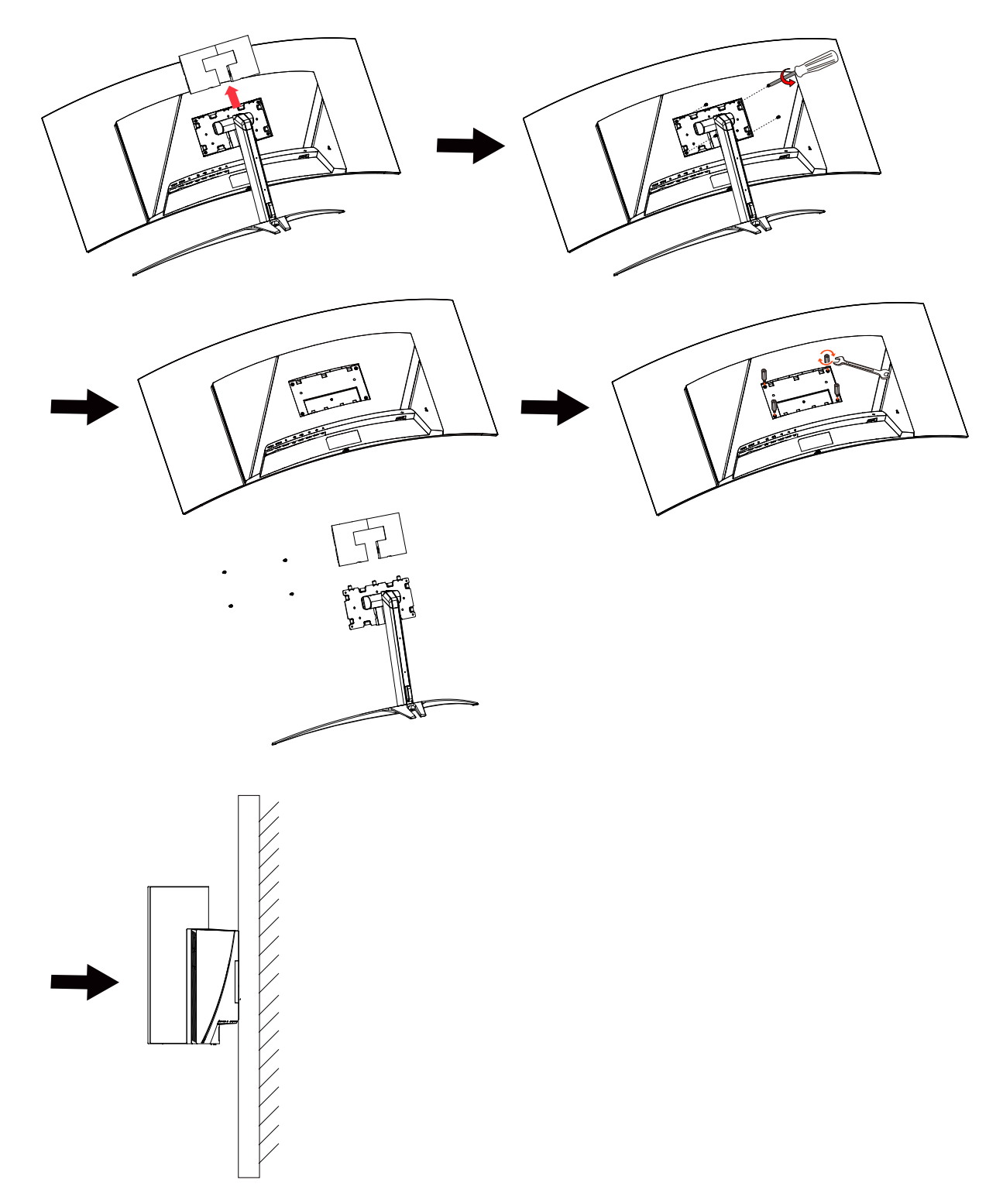

# <span id="page-14-0"></span>**Seznámení s monitorem**

### Ovládací prvky

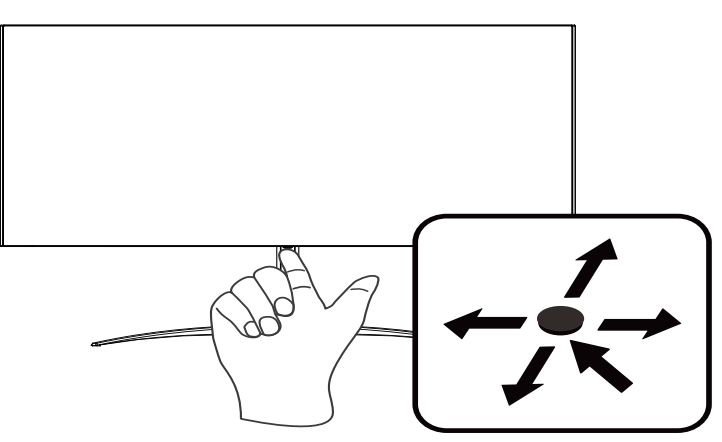

### Externí ovládací prvky

- 1. Stisknutím zobrazíte hlavní stránku. Dalším stisknutím přejdete na další funkci v nabídce funkcí.
- 2. Samostatné přepínací tlačítko na zadní straně rámečku displeje funguje jako pákový ovladač. Chcete-li pohybovat kurzorem, stačí přepínat tlačítko čtyřmi směry. Stisknutím tohoto tlačítka vyberte požadovanou možnost.
- 3. Tmavě šedá označuje nepoužitelnou položku.

### AMD FreeSync Premium:

Umožňuje zdroji s podporou grafiky AMD FreeSync Premium dynamicky upravovat obnovovací frekvenci zobrazení podle frekvence snímků typického obsahu pro zobrazení, které je energeticky úsporné, téměř bez zadrhnutí a má nízké zpoždění.

### Přepínač KVM:

Integrovaný přepínač KVM umožňuje ovládat až 2 počítače pomocí jedné klávesnice a myši připojených k monitoru.

## <span id="page-15-0"></span>**Připojení kabelů**

Při instalaci monitoru na Váš hostitelský systém postupujte podle kroků níže:

- 1. Vypněte počítač a odpojte jeho napájecí kabel.
- 2. Připojte kabel signálu ke vstupní zásuvce DP (volitelně) a/nebo HDMI (volitelně) monitoru a k výstupní zásuvce DP (volitelně) a/nebo HDMI (volitelně) grafické karty počítače.
- 3. Připojení kabelu USB (volitelně) Připojte kabel USB 3.2 k portu.
- 4. Připojení Type C (volitelně) Připojte kabel Type C k portu rychlonabíjení.
- 5. Zasuňte napájecí kabel monitoru do napájecího portu na zadní straně monitoru.
- 6. Připojte napájecí kabely počítače a monitoru do blízké elektrické zásuvky.
- 7. Připojení HDMI/DP+USB-B k počítači 1 a USB-C k počítači 2 při ovládání až 2 počítačů pomocí jedné klávesnice a myši připojených k monitoru.

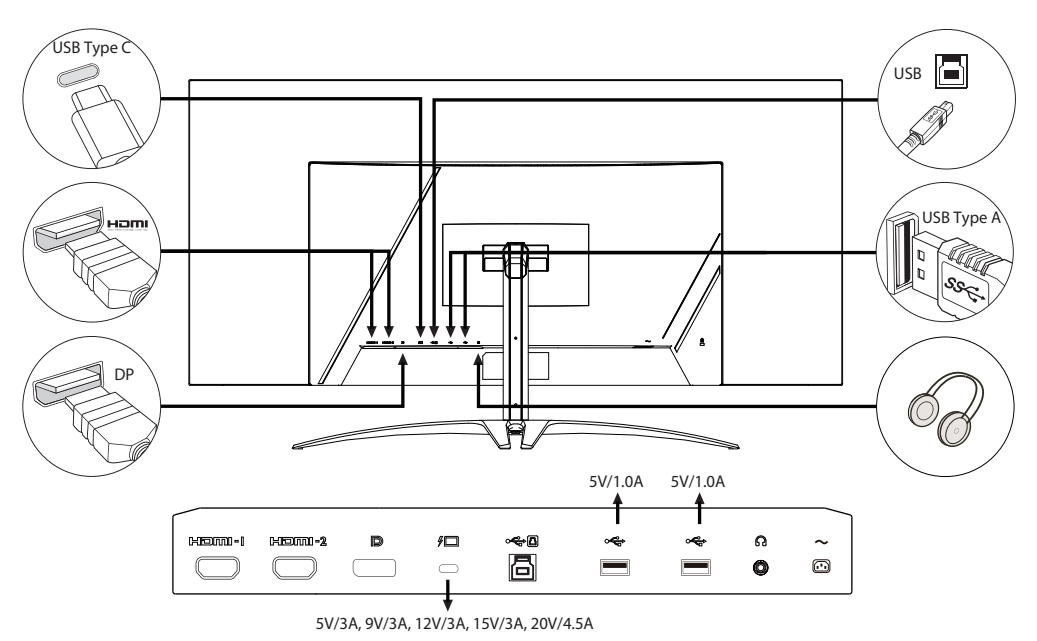

#### **Poznámka:**

- Výstup zvuku je pouze pro model s výstupem zvuku. Další pokyny najdete v uživatelské příručce.
- Nabíjení USB zařízení pouze v režimu zapnutého stejnosměrného napájení.

## <span id="page-16-0"></span>**PŘIPOJENÍ SÍŤOVÉHO KABELU**

- Nejprve se ujistěte, že je používán správný typ napájecího kabelu vyžadovaného pro Vaši oblast.
- Tento monitor má univerzální napájecí zdroj, který dovoluje fungování v 100/120V AC nebo 220/240 V AC napěťové oblasti. Není požadováno uživatelské seřizování.
- Vložte jeden konec síťového kabelu do přívodu střídavého proudu, vložte další konec do odběrného místa střídavého proudu.
- Pro jednotku používající 120 V AC:
- Použijte kabelovou soupravu se schválením UL, s vodičem SVT a zástrčkou 10  $A/125V$ .
- Pro jednotku používající 220 / 240 V AC:
- Použijte kabelovou soupravu z kabelu H05VV-F a zástrčky 10 A / 250 V. Kabelová souprava by měla mít příslušná bezpečnostní schválení pro zemi, ve které bude vybavení nainstalováno.

### **Úsporný režim**

Řídící signál z grafické karty přepne tento monitor do "úsporného" režimu; úsporný režim je signalizován oranžovým indikátorem LED.

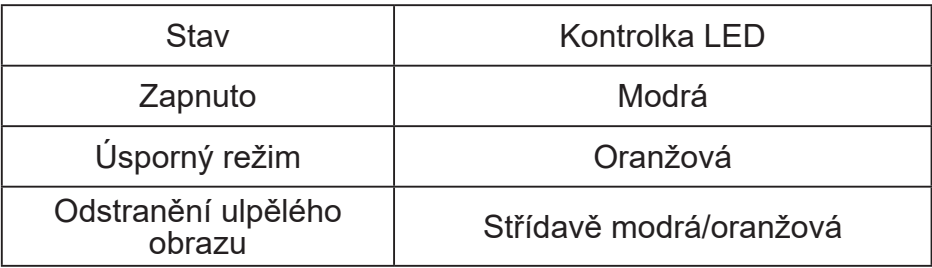

Stavy úsporného režimu budou drženy dokud nebude detekován řídící signál nebo nebude aktivována klávesnice nebo myš. Čas obnovy z aktivního VYPNUTÉHO stavu do ZAPNUTÉHO stavu je přibližně 3 sekundy.

Když se spustí funkce odstranění ulpělého obrazu, LED kontrolka napájení začne střídavě blikat modře a žlutě.

## <span id="page-17-0"></span>**Kanál Zobrazovacích Dat (DDC)**

Pro snadnější instalaci je monitor vybaven vlastností Plug and Play, pokud Váš systém tedy podporuje DDC protokol. DDC (Kanál Zobrazovacích Dat) je komunikační protokol přes který monitor informuje hostitelský systém o svých schopnostech, například, podporovaném rozlišení a odpovídajícím časování. Monitor podporuje standard DDC2B.

#### **20kolíkový kabel signálu pro barevný monitor**

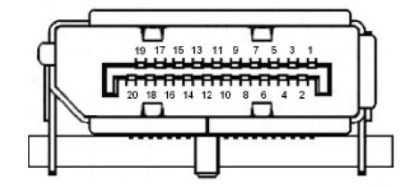

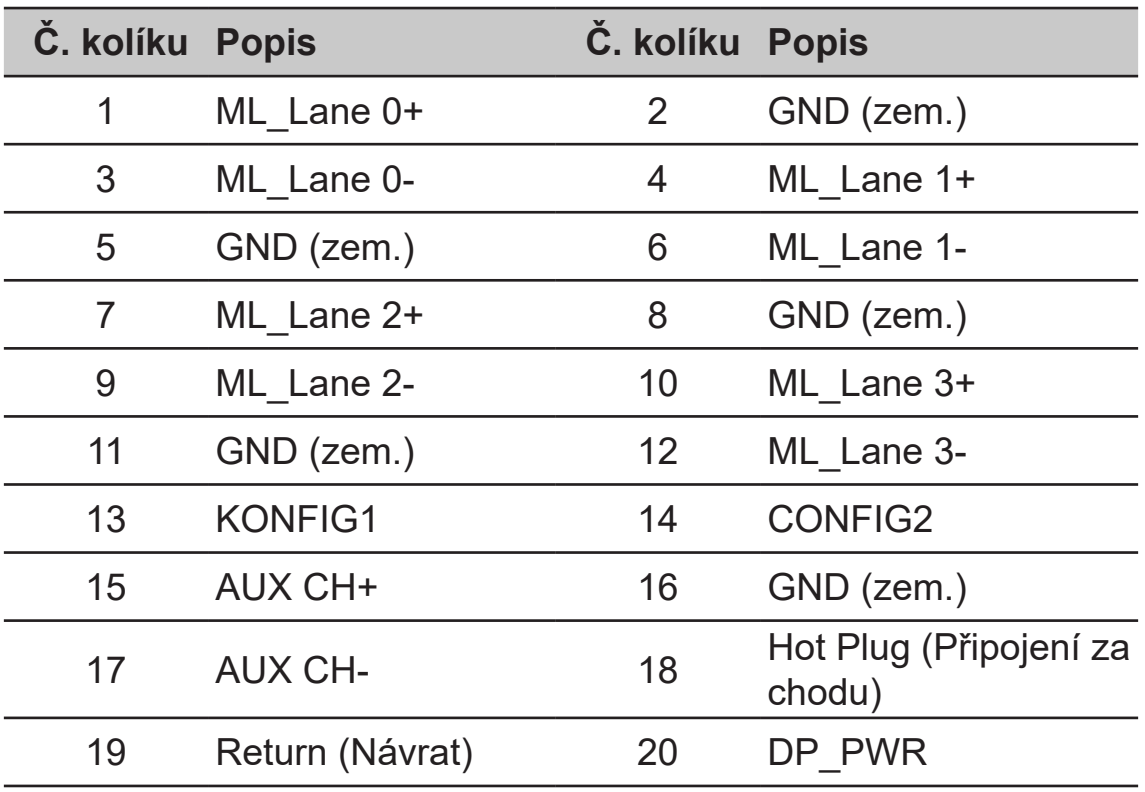

### **19kolíkový kabel signálu pro barevný monitor**

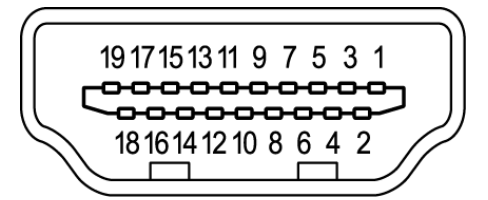

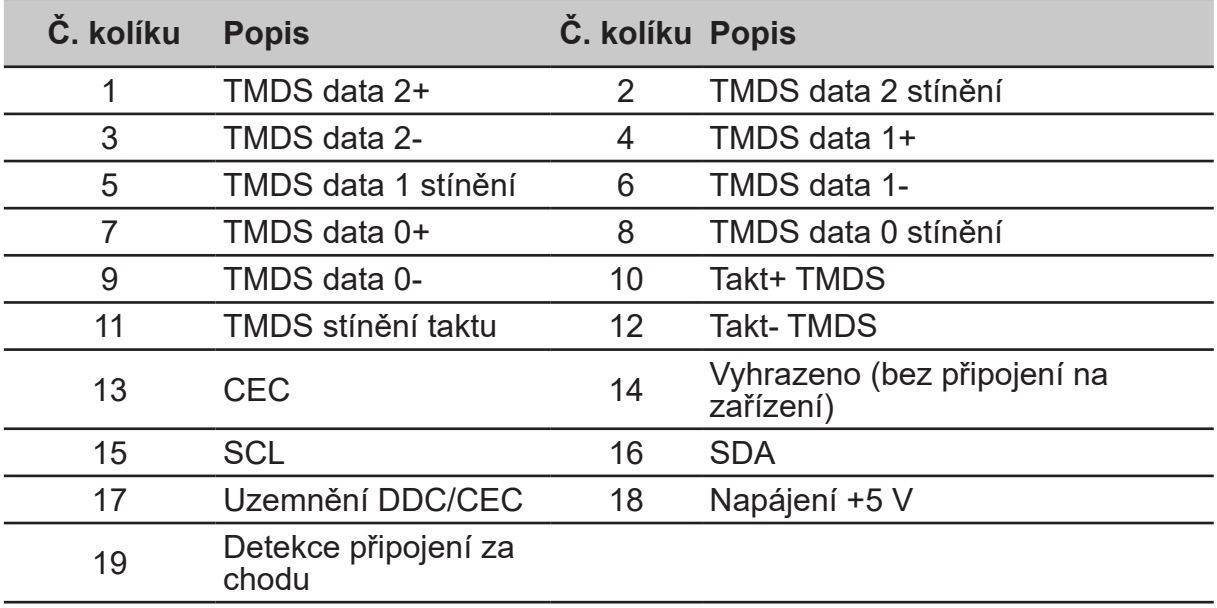

#### **Kabel USB 3.2 Type C 24 kolíků**

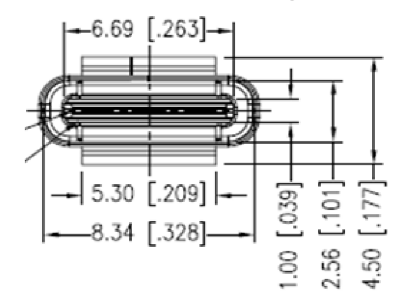

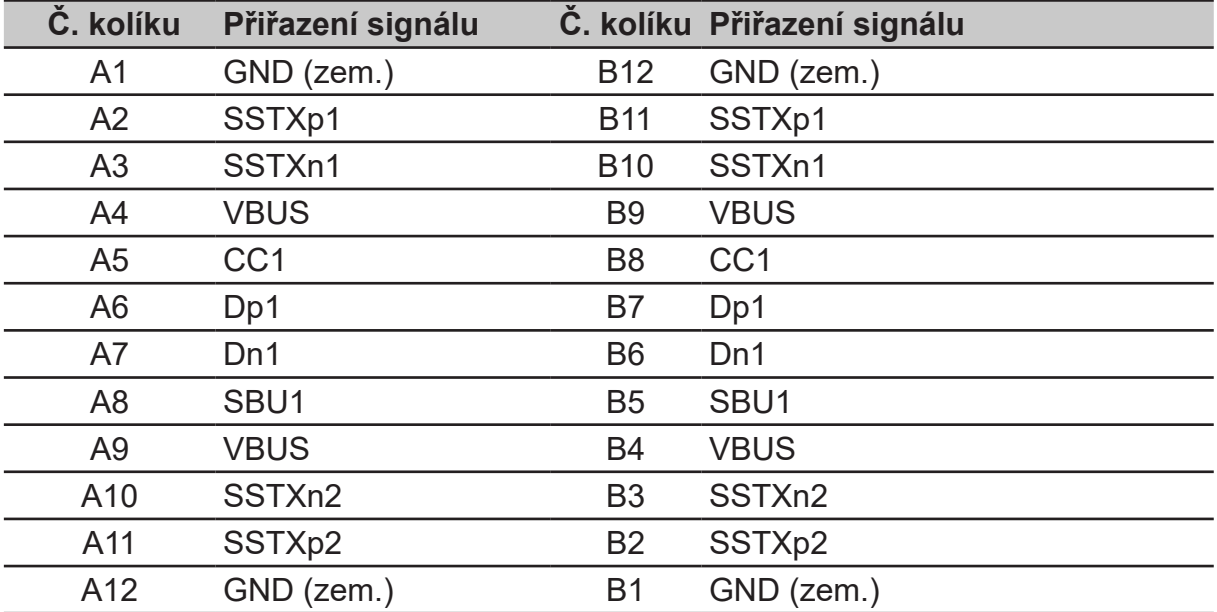

## <span id="page-19-0"></span>**Tabulka standardního časování**

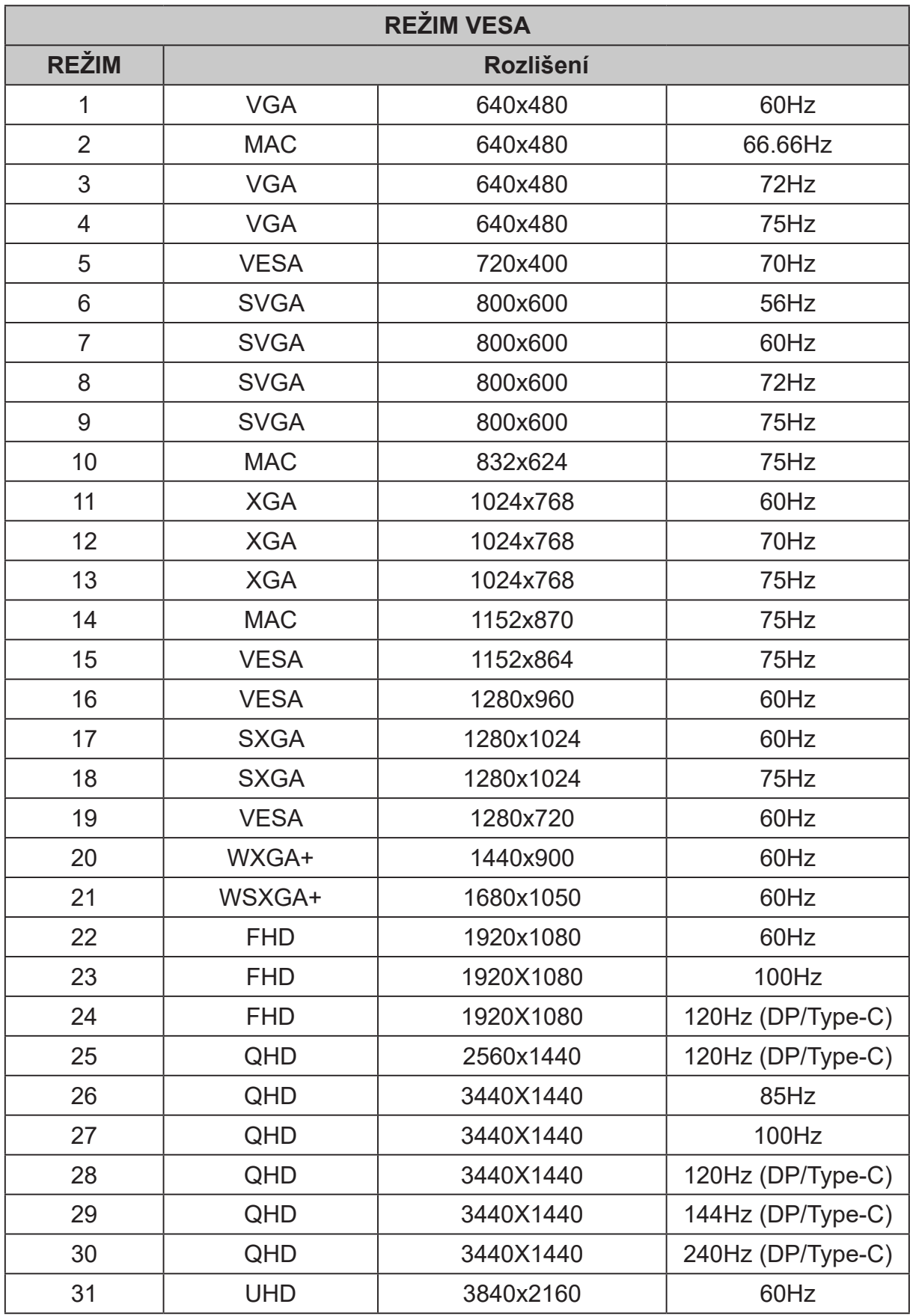

# <span id="page-20-0"></span>**Použití nabídky zkratek**

#### (d **----------------------------------------------------------------------------------------------------**

#### *Poznámka:*

následující obsah slouží pouze k všeobecnému informování. Skutečné specifikace produktu se mohou lišit.

V nabídce OSD (nabídka na obrazovce) lze měnit nastavení monitoru OLED. Stisknutím tohoto tlačítka otevřete nabídku OSD. V nabídce OSD lze upravovat kvalitu obrazu, pozici nabídky OSD a obecná nastavení. Pokročilá nastavení popisuje stránka:

#### **Main page (Hlavní stránka)**

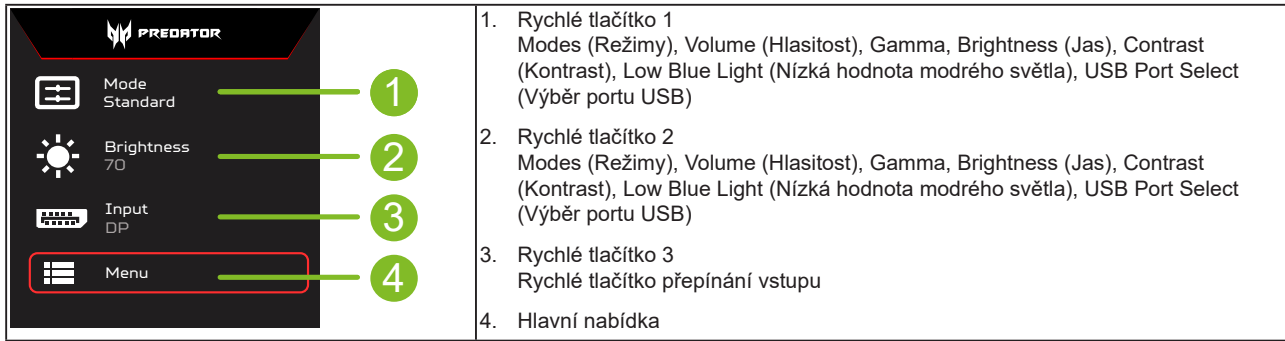

#### **Rychlé tlačítko 1 (výchozí: Standardní režim)**

Pro výběr herního režimu (G1, G2, G3) vyberte uživatelský profil, který chcete použít (User (Uživatel), Standard (Standardní), ECO, Graphics (Obrázky), Movie (Film))

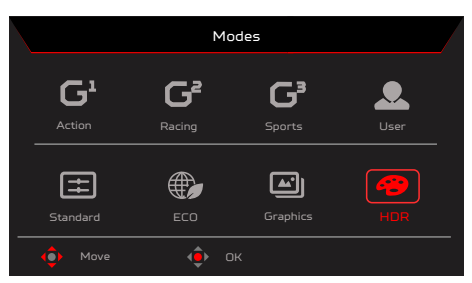

#### **Rychlé tlačítko 2 (výchozí: Peak white (nits) (Vrcholová bílá (nity))**

Otevřete ovládací prvek Brightness (Jas) a vyberte upřednostňované nastavení jasu. Po dokončení stisknutím tlačítka OK opusťte aktuální stránku a uložte změny.

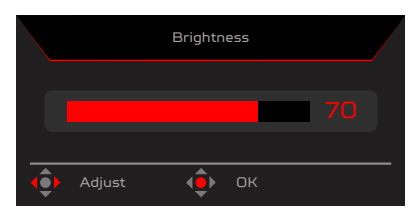

#### **Rychlé tlačítko 3 (výběr vstupu)**

Otevřete řízení vstupu a vyberte HDMI1 (2.0), HDMI2 (2.0), DP, DP ALT nebo Auto Source (Automatický zdroj). Po dokončení stisknutím levého pákového ovladače ukončete aktuální stránku nebo stiskněte tlačítko OK do ovládání funkcí.

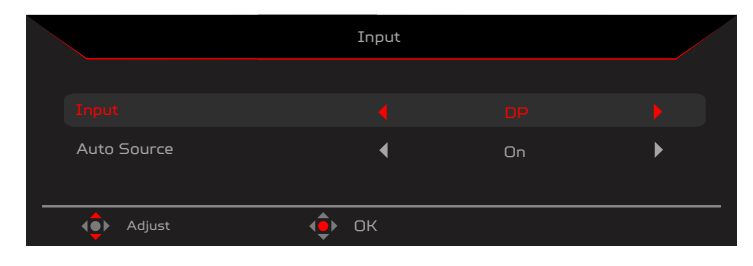

#### **Hlavní nabídka**

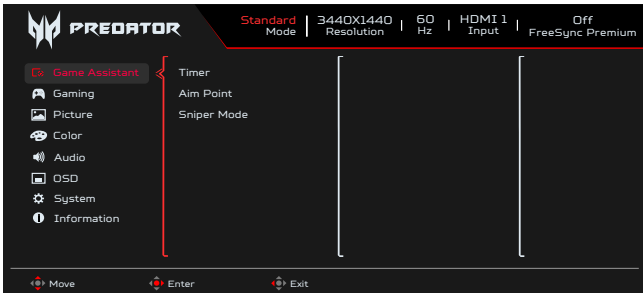

- 1. Stisknutím tlačítka MENU otevřete nabídku OSD.
- 2. Pohybem pákového ovladače <sup>4.</sup> nahoru ▲ nebo dolů ▼ vyberte položku Function (Funkce) v nabídce OSD. Pohybem vpravo přejděte na prvek, který chcete upravit, a stisknutím pákového ovladače přejděte na vybraný prvek.

#### **Game Assistant (Herní asistent)**

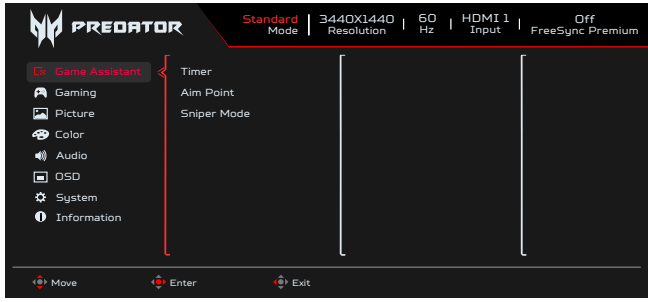

- 
- 1. Stisknutím tlačítka MENU otevřete nabídku OSD.<br>2. Pohybem pákového ovladače i> nahoru enet Pohybem pákového ovladače  $\hat{\P}$  nahoru enebo dolů vyberte položku Game Assistant (Herní asistent) v nabídce OSD. Potom pohybem vpravo přejděte na funkci, kterou chcete upravit, a stisknutím pákového ovladače přejděte na vybranou funkci.
- 3. Pohybem nahoru nebo dolů v ovládejte funkce.
- 4. V nabídce Game Assistant (Herní asistent) lze upravovat nastavení Timer (Časovač), Aim Point (Zaměřovací terč), Sniper Mode (Režim ostřelovače).
- 5. Timer (Časovač): Nabídka OSD zobrazuje časovač na levé horní straně monitoru.

#### **----------------------------------------------------------------------------------------------------** *Poznámka:*

(d

- 1. Pokud uživatel vybere 30 minut, nabídka OSD bude odpočítávat časovač od 30:00 do 00:00.
- 2. Když je položka Timer (Časovač) nastavena na On (Zapnuto), položky Aim Point (Zaměřovací terč) a Refresh Rate Num (Obnovovací frekvence) jsou zobrazeny šedě.
- 6. Aim Point (Zaměřovací terč): Zobrazí zaměřovací terč pro střílečky.

#### **----------------------------------------------------------------------------------------------------** *Poznámka:*

Pokud je spouštěčem nabídka rychlých tlačítek nebo hlavní nabídka, položka "Aim point (Zaměřovací terč)" je dočasně uzavřena.

- 7. Sniper Mode (Režim ostřelovače): Usnadnění pro hry.
	- Scope Mode (Režim zaměřovače)
		- Scope Ratio (Poměr zvětšení zaměřovače): Slouží k ovládání poměru zvětšení obsahu.
		- Scope Size (Velikost zaměřovače): Slouží k ovládání velikosti okna zaměřovače.
		- Scope with Night Vision (Zaměřovač s nočním viděním): Slouží k ovládání efektu nočního vidění.
		- Scope Ratio (Poměr zvětšení zaměřovače): Zvolte poměr zvětšení (1,5x ,2x ,4x), výchozí nastavení je 2x.
	- Scope Size (Velikost zaměřovače) : Zvolte velikost zaměřovače (Small (Malá), Middle (Střední), Large (Velká)), výchozí nastavení je Middle (Střední).
	- Scope with Night Vision (Zaměřovač s nočním viděním): Slouží k filtrování kanálu R&B.

Scope with Night Vision (Zaměřovač s nočním viděním): Off (Vypnuto)

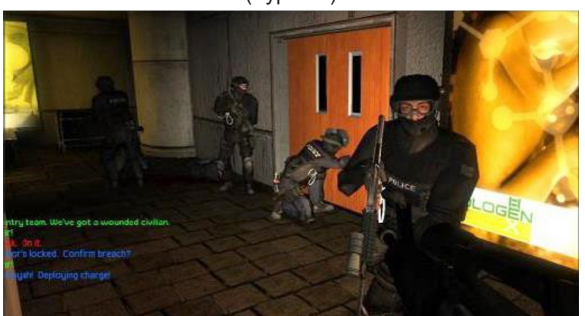

Scope with Night Vision (Zaměřovač s nočním viděním): On (Zapnuto)

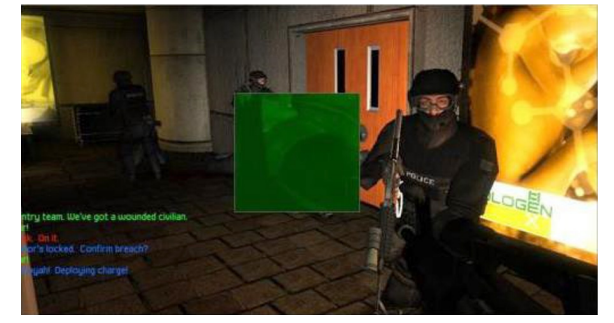

#### **Gaming (Hry)**

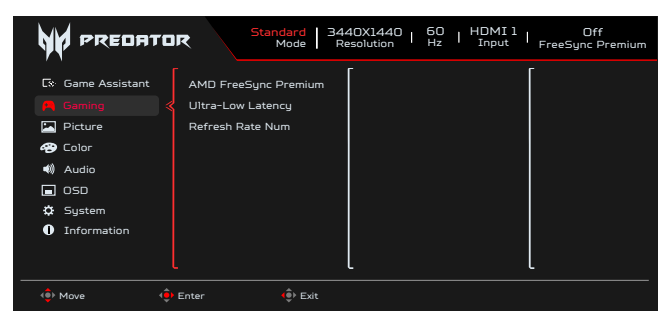

- 1. Stisknutím tlačítka MENU otevřete nabídku OSD.
- 2. Pohybem pákového <sup>4</sup>. ovladače nahoru ▲ nebo dolů ▼ vyberte položku Gaming (Hry) v nabídce OSD. Potom pohybem vpravo přejděte na funkci, kterou chcete upravit, a stisknutím pákového ovladače přejděte na vybranou funkci.
- 3. Pohybem nahoru nebo dolů v ovládejte funkce.<br>4. V nabídce Gaming (Hrv) lze upravovat nastavení AMI
- 4. V nabídce Gaming (Hry) lze upravovat nastavení AMD FreeSync Premium, Ultra-Low Latency (Velmi nízká latence), Refresh Rate Num (Obnovovací frekvence).
- 5. AMD FreeSync Premium: Pro ovládání podpory AMD FreeSync Premium či nikoli, výchozí možnost je Zapnuto.
- 6. Refresh Rate Num (Obnovovací frekvence): Zobrazí aktuální obnovovací frekvenci panelu.

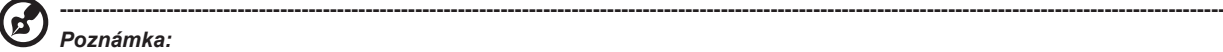

Pokud je funkce AMD FreeSync Premium nastavena na možnost "On" (Zapnuto), uvidíte změnu V-frekvence v nabídce OSD.

7. Ultra-Low Latency (Velmi nízká latence): Nastavením On (Zapnuto) se zrychlí doba zpracování procesu přepínání zobrazení.

#### **----------------------------------------------------------------------------------------------------** (၄) *Poznámka:*

- Velmi nízká latence nepodporuje prokládaný režim obrazu.
- Velmi nízká latence není podporována při vertikální frekvenci pod 48 Hz.
- Velmi nízká latence není podporována při rozlišení pod 800 x 600.
- Velmi nízká latence je podporována pouze tehdy, když položka Wide Mode (Široký režim) = Full (Plný) a zobrazena šedě.
- Funkce AMD FreeSync Premium je vypnutá; funkci Ultra-Low Latency lze nastavit na "On" (Zapnuto) nebo "Off" (Vypnuto).
- Když je AMD FreeSync Premium nastaveno na "On" (Zapnuto), položka Ultra-Low Latency (Velmi nízká latence) je AUTO nastavena na "On" (Zapnuto) a je zobrazena šedě.
- Podrobné definice funkcí a informace naleznete ve specifikacích pro Acer Ultra-Low Latency (Velmi nízká latence).

#### **Picture (Obraz)**

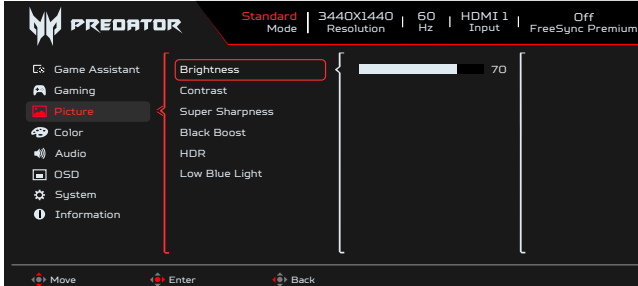

- 
- 1. Brightness (Jas): Upravte jas od 0 do 100.<br>2. Stisknutím tlačítka MFNU otevřete nahídk 2. Stisknutím tlačítka MENU otevřete nabídku OSD.
- 3. Pohybem pákového ovladače  $\hat{\mathbf{P}}$  nahoru nebo dolů vyberte položku Obraz v nabídce OSD. Pohybem vpravo přejděte na prvek, který chcete upravit, a stisknutím pákového ovladače přejděte na vybraný prvek.
- 4. Pohybem pákového ovladače « vlevo ◀ nebo vpravo ▶ upravte posuvníky.

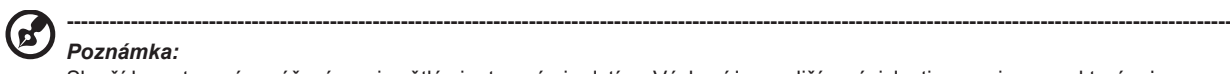

*Poznámka:* Slouží k nastavení vyvážení mezi světlými a tmavými odstíny. Výchozí jas se liší v závislosti na regionu, ve kterém je

5. Contrast (Kontrast): Upravte kontrast od 0 do 100.

výrobek zakoupen.

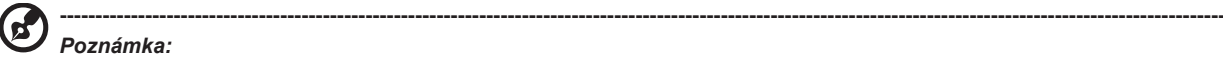

Slouží k nastavení stupně rozdílu mezi světlými a tmavými plochami.

Super Sharpness (Super ostrost): Technologie Super ostrost dokáže simulovat obraz o vysokém rozlišením zesílením hustoty obrazových bodů původního zdroje, aby byl obraz ostřejší a čistší. Slouží k nastavení této funkce na On (Zapnuto) nebo Off (Vypnuto).

7. Black Boost (Posílení černé): Upravte úroveň černé od 0 do 10. Vylepšuje odstíny zvýšením jasu bez změny světlejších odstínů.

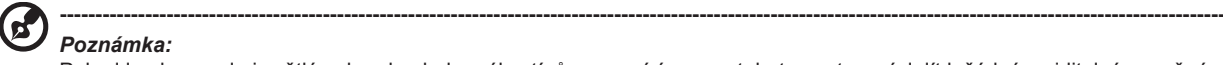

*Poznámka:* Pokud je obraz velmi světlý nebo obsahuje málo stínů, nemusí úpravou tohoto nastavení dojít k žádným viditelným změnám obrazu.

- 8. Low Blue Light (Nízká hodnota modrého světla): Displej používá panel s nízkou hodnotou modrého světla. Splňuje osvědčení o hardwarovém řešení s nízkými hodnotami modrého světla ústavu TÜV Rheinland v továrním/výchozím nastavení (Low Blue Light (Nízká hodnota modrého světla)Standard (Standardní), Level 1 (Úroveň 1), Level 2 (Úroveň 2), Level 3 (Úroveň 3), Level 4 (Úroveň 4)).
- 9. HDR: Reprodukuje větší dynamický rozsah jasu při zachování detailů v nejtmavších a nejjasnějších oblastech. Vyberte z možností Off (Vypnuto) (funkce je zakázána), Auto (Automaticky) (automaticky se použije funkce HDR ke zlepšení obrazu na obrazovce).

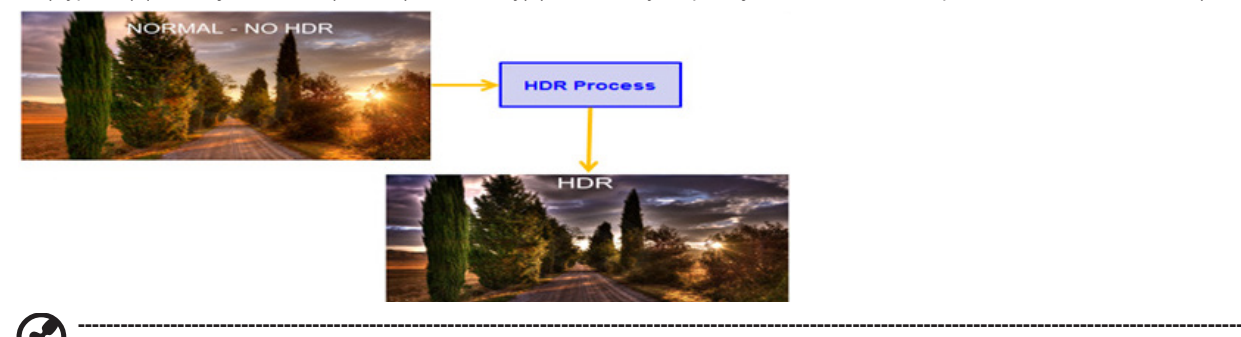

#### *Poznámka:*

Pokud nastavíte funkci HDR na Auto.

1 Režim a barevný prostor se automaticky nastaví na HDR.

2 Funkce Contrast (Kontrast), Black Boost (Posílení černé), Gray Scale Mode (Režim Šedá škála), 6-axis Hue (6osý odstín), 6-axis Saturate (6osá sytost) nebudou aktivní.

#### **Color (Barva)**

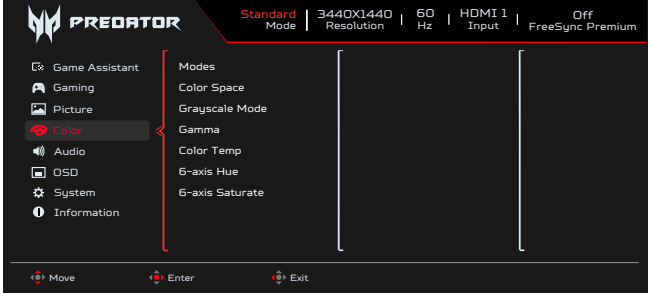

- 1. Stisknutím tlačítka MENU otevřete nabídku OSD.
- 2. Pohybem pákového ovladače nahoru nebo dolů vyberte položku Color (Barva) v nabídce OSD. Potom pohybem vpravo přejděte na funkci, kterou chcete upravit, a stisknutím pákového ovladače přejděte na vybranou funkci.
- 3. Pohybem vlevo nebo vpravo upravte posuvníky nebo zvolte funkci.
- 4. V nabídce Color (Barva) lze upravovat položky Modes (Režimy), Color Space (Barevný prostor), Grayscale Mode (Režim Šedá škála), Gamma, Color Temp (Teplota barev), 6-axis Hue (6osý odstín), 6-axis Saturate (6osá sytost).
- 5. Modes (Režimy): Otevře nabídku rychlého tlačítka Režimy. Podrobná pravidla viz Spec. režimů.

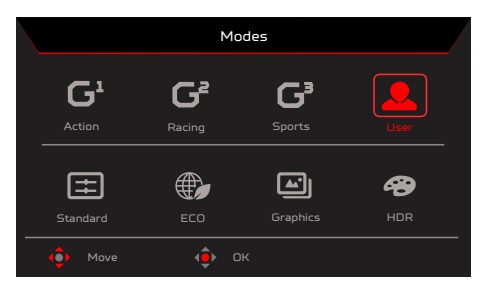

**Action (Akce):**Pro lepší reprodukci barevné shody s filmem. Uživatelé mohou sami upravovat a ukládat některé parametry. **Racing (Závody):** Pro lepší reprodukci barev ve závodních hrách nebo filmech. Uživatelé mohou sami upravit a uložit některé parametry. **Sports (Sport):** Pro lepší reprodukci barev ve sportovních hrách nebo filmech. Uživatelé mohou sami upravit a uložit některé parametry. **User (Uživatel)**: Platí pro kombinaci nastavení obrazu definovaných uživateli. Standard (Standardní): Pro základní PC použití (výchozí nastavení). **ECO**: Pro úsporu elektrické energie s nízkým příkonem díky zajištění minimálního jasu pro všechny spuštěné programy. **Graphics (Obrázky): Pro lepší reprodukci barevné shody s obrázky.**

**Movie (Film):** Pro lepší reprodukci barevné shody s filmem. Obsah PC je HDR, položka Modes (Režimy) je zobrazena šedě a není dostupná.

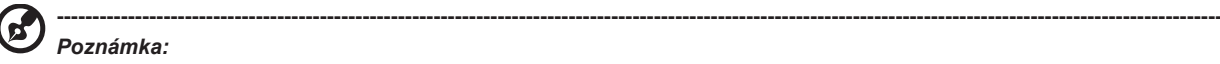

6

Obsah PC je HDR, položka Modes (Režimy) je zobrazena šedě a není dostupná.

6. Color Space (Barevný prostor): Můžete zvolit možnosti sRGB, Rec.709, EBU, DCI, SMPTE-C a General (Obecný).

#### **----------------------------------------------------------------------------------------------------** *Poznámka:*

Color Space (Barevný prostor) = sRGB ~ General (Obecný), Modes (Režimy) = Standard (Standardní).

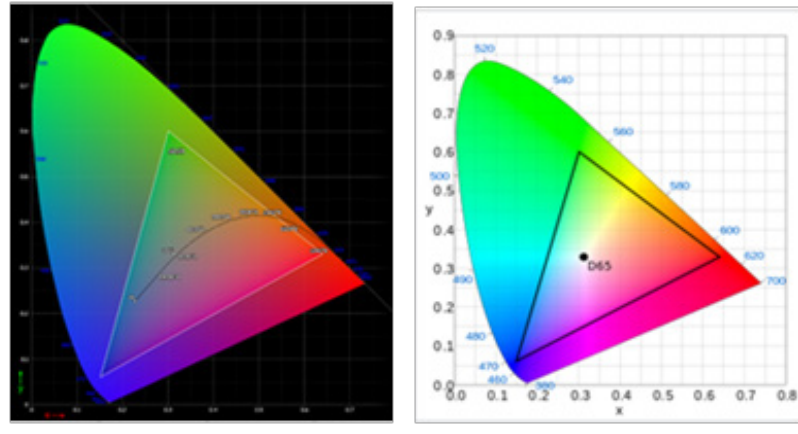

- CIE 1931 kladná a záporná chyba 0,05.
- Obsah PC je HDR, položka Modes (Režimy) je zobrazena šedě a není dostupná.
- Netýká se znamená sledovat aktuální hodnotu parametru (například hodnota parametru Standard (Standardní)).
- Režimy = (Action (Akce) / Racing (Závody) / Sports (Sport) / User (Uživatel) / Standard (Standardní) / ECO / Graphics (Obrázky) / Movie (Film)); barevný prostor je automaticky nastaven na "General" (Obecný).
- Color Space (Barevný prostor) = (sRGB/Rec.709/EBU/DCI/SMPTE-C), při úpravě parametru položka Modes (Režimy) nepřejde do režimu User (Uživatelský), kromě Color Space (Barevný prostor) = General (Obecný).
- Color Space (Barevný prostor) = (sRGB/Rec.709/EBU/DCI/SMPTE-C), režim Grayscale (Šedá škála) je zobrazen šedě a není dostupný.
- Color Space (Barevný prostor) = (sRGB/Rec.709/EBU/DCI/SMPTE-C), 6 os (odstín a sytost) je zobrazeno šedě a není dostupné.
- Color Space (Barevný prostor) = (sRGB/Rec.709/EBU/DCI/SMPTE-C), senzory (Light & Color (Světlo a barva)) jsou zobrazeny šedě a nejsou dostupné.

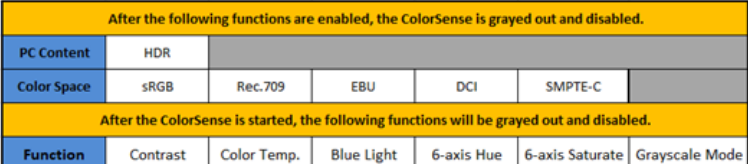

- 7. Grayscale Mode (Režim Šedá škála): Slouží k výběru Grayscale Mode (Režim Šedá škála).
	- On (Zapnuto): Pouze černobílý efekt.
	- Off (Vypnuto): Normální barevný efekt.

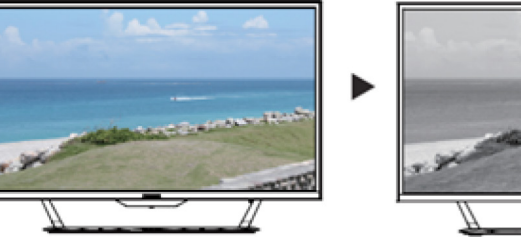

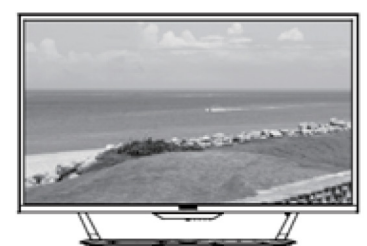

- 8. VV režimu Gamma lze upravit tón jasu. Výchozí hodnota je 2,2 (standardní hodnota pro operační systém Windows). Rozsah úprav je 1,8, 2,0, 2,2, 2,4 nebo 2,6.
- 9. Color Temp (Teplota barev): Můžete zvolit teploty barev Warm (Teplá), Normal (Normální), Cool (Studená), Blue light (Modré světlo) nebo User (Uživatel).

**Warm (Teplá):** Zvyšuje teplotu barev. Obraz se zdá teplejší, do červena a žluta. Jde o výchozí přednastavený režim.

**Normal (Normální):** Použije normální nastavení barev monitoru.

**Cool (Studené):** Snižuje teplotu barev. Obraz se zdá chladnější, do modra.

**Low Blue Light (Nízká hodnota modrého světla): Snižuje úroveň modrého světla vyzařovaného z obrazovky, aby bylo sledování pohodlnější** 

**pro vaše oči**.

**User (Uživatel)**: Umožňuje ručně upravovat nastavení barev.

10. 6-axis Hue (6osý odstín): Upravuje položky Red Hue (Odstín červené), Green Hue (Odstín zelené), Blue Hue (Odstín modré), Yellow Hue (Odstín žluté), Magenta Hue (Odstín purpurové), Cyan Hue (Odstín azurové) nebo Reset (Resetovat).

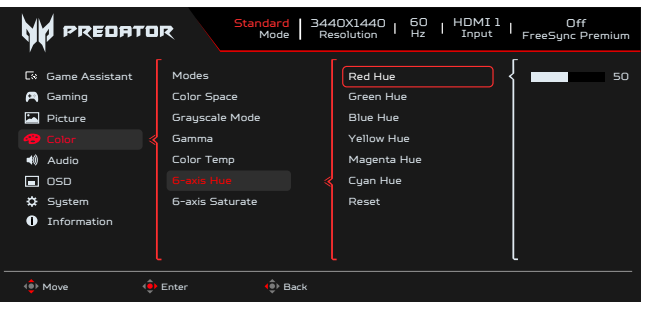

11. 6-axis Saturate (6osá sytost): Upravuje položky Red Saturate (Sytost červené), Green Saturate (Sytost zelené), Blue Saturate (Sytost modré), Yellow Saturate (Sytost žluté), Magenta Saturate (Sytost purpurové), Cyan Saturate (Sytost azurové) nebo Reset (Resetovat).

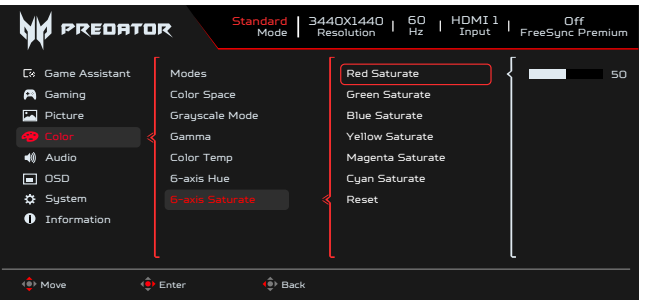

#### **Audio (Zvuk)**

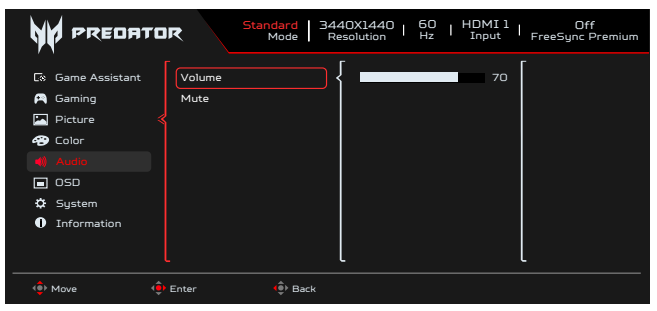

- 1. Stisknutím tlačítka MENU otevřete nabídku OSD.
- 2. Pohybem pákového ovladače nahoru nebo dolů vyberte položku Audio (Zvuk) v nabídce OSD. Potom pohybem vpravo přejděte na funkci, kterou chcete upravit, a stisknutím pákového ovladače přejděte na vybranou funkci.
- 3. Pohybem vlevo nebo vpravo upravte posuvníky nebo zvolte funkci.
- 4. V nabídce Audio (Zvuk) lze upravovat nastavení Volume (Hlasitost), Mute (Ztlumit).
- 5. Volume (Hlasitost): Slouží k nastavení hlasitosti.
- 6. Mute (Ztlumit):Slouží k zapnutí/vypnutí zvuku.

#### **OSD**

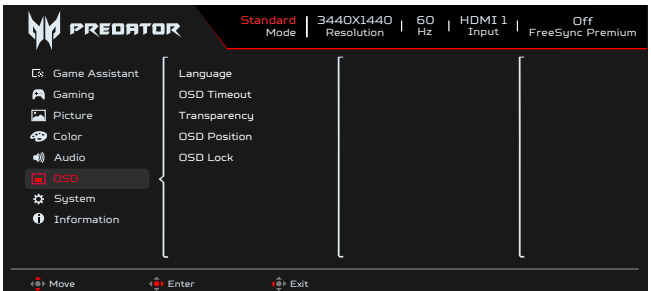

- 1. Stisknutím tlačítka MENU otevřete nabídku OSD.
- 2. Pohybem pákového ovladače nahoru nebo dolů vyberte položku OSD v nabídce OSD. Potom pohybem vpravo přejděte na funkci, kterou chcete upravit, a stisknutím pákového ovladače přejděte na vybranou funkci.
- 3. Pohybem vlevo nebo vpravo upravte posuvníky nebo zvolte funkci.<br>4. V nabídce OSD lze upravovat položky Language (Jazyk). OSD Tim
- 4. V nabídce OSD lze upravovat položky Language (Jazyk), OSD Timeout (Časový limit nabídky OSD), Transparency (Průhlednost), OSD Lock (Zámku nabídky OSD).
- 5. Language (Jazyk): Slouží k nastavení jazyka nabídky OSD.<br>6. OSD Timeout (Časový limit nabídky OSD): Slouží k nastave
- 6. OSD Timeout (Časový limit nabídky OSD): Slouží k nastavení časového limitu vypnutí nabídky OSD.
- 7. Transparency (Průhlednost): Slouží k nastavení průsvitnosti v herním režimu. K dispozici jsou možnosti nastavení průsvitnosti 0% (Vypnuto), 20%, 40%, 60% nebo 80%.
- 8. OSD Position (Poloha OSD): Ve výchozím nastavení se nabídka OSD zobrazuje uprostřed. Polohu lze změnit na zobrazení vlevo nahoře, vpravo nahoře, vpravo dole, vlevo dole, Standard (Standardní) a uprostřed.
- 9. OSD Lock (Zámku nabídky OSD): Slouží k zapnuto/ vypnuto zámku nabídky OSD.

*Poznámka:*  Nabídka OSD zamknutá:

> Nastavte zámek nabídky OSD na "Zapnuto" v nabídce OSD a stisknutím tlačítka "Enter" proveďte funkci uzamknutí všech tlačítek.

**----------------------------------------------------------------------------------------------------**

- Uprostřed obrazovky se zobrazí zpráva "Nabídka OSD zamknutá".
- Indikátory LED budou blikat střídavě modře a oranžově.
- Stisknutím libovolného tlačítka se zobrazí zpráva "OSD Locked" (Nabídka OSD zamknutá).

Odemknutí nabídky OSD:

- Při normálním zobrazení stiskněte a podržte navigační tlačítko uprostřed déle než 3 sekundy, aby se nabídka OSD odemkla.
- Uprostřed obrazovky se zobrazí zpráva "OSD odemkla".
- Indikátory LED budou svítit modře.

#### **System (Systém)**

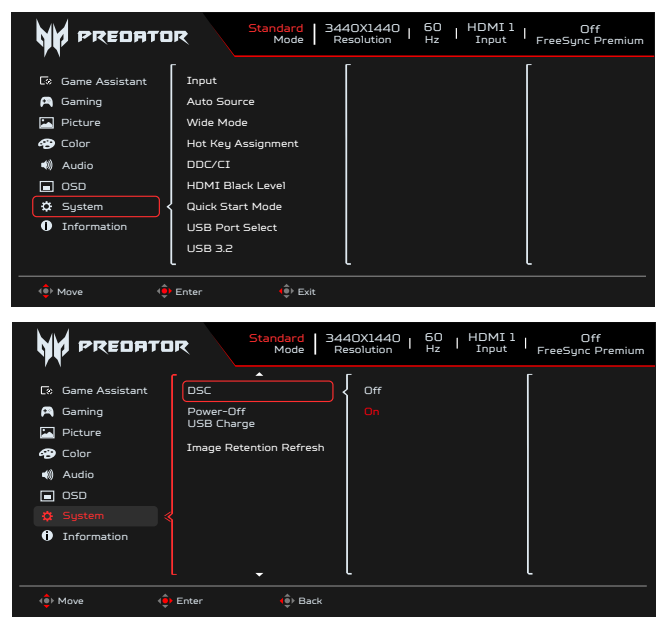

- 1. Stisknutím tlačítka MENU otevřete nabídku OSD.
- 2. Pohybem pákového ovladače nahoru nebo dolů vyberte položku System (Systém) v nabídce OSD. Potom pohybem vpravo přejděte na funkci, kterou chcete upravit, a stisknutím pákového ovladače přejděte na vybranou funkci.
- 3. Pohybem nahoru nebo dolů ovládejte funkce.
- 4. V nabídce System (Systém) lze upravovat nastavení Input (Vstup), Auto Source (Automatický zdroj), Wide Mode (Širokoúhlý režim), Hot Key Assignment (Přiřazení rychlých tlačítek), DDC/CI, HDMI Black Level (Úroveň černé HDMI), Quick Start Mode (Režim rychlého spuštění), USB Port Select (Výběr portu USB), USB 3.2, DSC, Power-off USB Charge (Nabíjení z USB portu při vypnutí), Image Retention Refresh (Odstranění ulpělého obrazu).
- 5. Input (Vstup): Vyberte zdroj z možností HDMI1(2.0), HDMI2(2.0), DP, DP ALT.
- 6. Auto Source (Automatický zdroj): Výchozí nastavení je "On" (Zapnuto), což může podporovat automatické hledání zdroje signálu v pořadí.

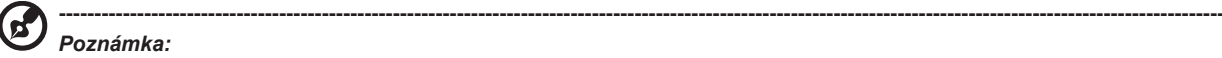

ø

Prostorové použití musí nastavit Automatický zdroj je "Vypnuto".

- 7. Wide Mode (Široký režim): Slouží k výběru používaného poměru stran obrazovky. K dispozici jsou možnosti Full (Celá), Aspect (Poměr), 1:1 a 21:9.
- 8. Hot Key Assignment (Rychlé tlačítko přiřazení): Vyberte funkci rychlého tlačítka 1 nebo rychlého tlačítka 2 (Modes (Režimy), Brightness (Jas), Volume (Hlasitost), Gamma, Contrast (Kontrast), Low Blue Light (Nízká hodnota modrého světla), USB Port Select (Výběr portu USB))

**----------------------------------------------------------------------------------------------------** *Poznámka:*

Rychlé tlačítko 1 a rychlé tlačítko 2 nemohou opakovat stejnou funkci.

9. DDC/CI: Umožňuje odeslat nastavení monitoru prostřednictvím softwaru v PC.

#### **----------------------------------------------------------------------------------------------------** *Poznámka:*

(ရ

Funkce DDC/CI (Display Data Channel / Command Interface) umožňuje ovládat monitor prostřednictvím příkazů odesílaných ze softwaru.

- Funkce DDC/CI (Display Data Channel / Command Interface) umožňuje ovládat monitor prostřednictvím příkazů odesílaných ze softwaru.
- Pro zajištění funkčnosti je nutné, aby bylo v nástrojích zapnuté rozhraní DDC/CI.
- 10. HDMI Black level (Úroveň černé HDMI): Slouží k nastavení úrovně černé HDMI.
- 11. Quick start mode (Režim rychlého spuštění): Vyberte možnost Vypnuto nebo On Zapnuto. Zapnutím této funkce se zvýší rychlost spouštění.
- 12. USB Port Select (Výběr portu USB): Výběr portu USB typu B nebo typu C.
- 13. USB 3.2: Výchozí nastavení je "Zapnuto". Určuje šířku pásma USB.
	- USB 3.2 = ve výchozí konfiguraci "On" (Zapnuto).
- 14. DSC: Výchozí nastavení je "On" (Zapnuto), podpora DP & DP ALT má funkci DSC.

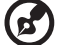

#### **----------------------------------------------------------------------------------------------------** *Poznámka:*

DSC = ve výchozí konfiguraci "On" (Zapnuto)

- Je podporováno pouze DP & DP ALT, HDMI bude zobrazeno šedě a není k dispozici.
- Může podporovat maximální rozlišení (musí odpovídat "Max Refresh Rate (Maximální obnovovací frekvence)").  $DSC = "Off" (Vypnuto)$
- Pro některá zařízení, jako například mobilní telefony, je třeba nastavit DSC na Off (Vypnuto) pro zajištění správného zobrazení.
- Rozlišení, která mohou být podporována, budou záviset na možnostech grafické karty a nemusí být schopna zobrazit 4K- (144/160) Hz.
- 15. Power-off USB Charge (Nabíjení z USB portu při vypnutí): Výběrem možnosti "On" (Zapnuto) bude napájen port USB a výběrem možnosti "Off" (Vypnuto) zapnete funkci DC vypnuto/řízení spotřeby.

#### **----------------------------------------------------------------------------------------------------** Œ *Poznámka:*

- V souladu s mezinárodními energetickými standardy je tento displej aktuálně nastaven na úsporný režim, čímž jsou deaktivovány určité funkce, když je displej v režimu spánku (pohotovostní režim) a je ve stavu vypnutí napájení (DC vypnuto).
- Přepnutím položky "Power-off USB Charge" (Nabíjení z USB portu při vypnutí) na "On" (Zapnuto) se aktivují všechny funkce displeje a může se zvýšit spotřeba energie.
- Aby bylo možné použít port USB pro servis, musí být připojen podle tohoto obrázku. (Například načtení adresy Mac/ výrobního čísla)

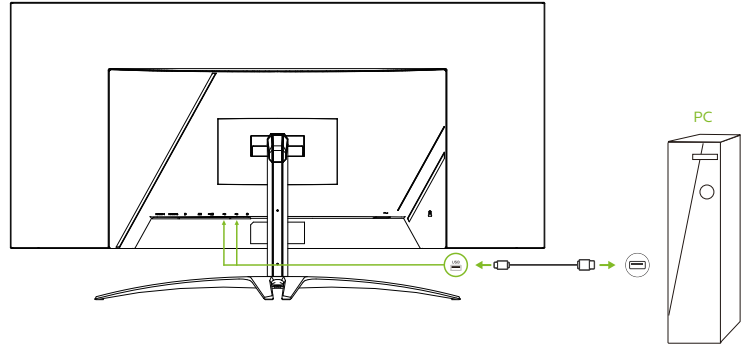

16. Image Retention Refresh (Odstranění ulpělého obrazu): Aby se snížilo riziko výskytu ulpívání obrazu v případě, že je monitor v provozu déle než 4 hodiny, po vypnutí monitoru se automaticky spustí funkce odstranění ulpělého obrazu. Funkci odstranění ulpělého obrazu můžete také spustit ručně prostřednictvím nabídky OSD.

Když se spustí funkce odstranění ulpělého obrazu, na monitoru se zobrazí varovné hlášení a LED kontrolka napájení začne střídavě blikat modře a žlutě.

Když LED kontrolka napájení zhasne, znamená to, že funkce odstranění ulpělého obrazu je dokončena; délka odstraňování ulpělého obrazu je přibližně 6 minut.

**----------------------------------------------------------------------------------------------------**

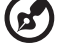

#### *Poznámka:*

Během odstraňování ulpělého obrazu nevypínejte monitor a neodpojujte napájení.

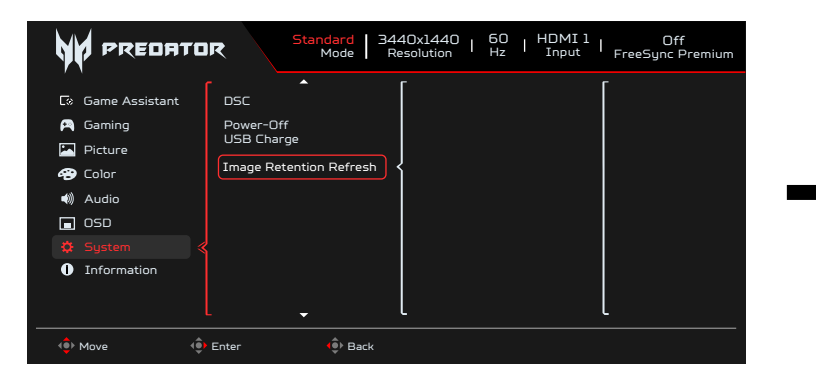

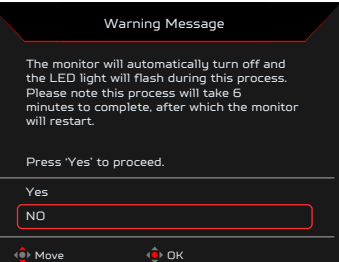

#### **Setting the KVM (Nastavení KVM)**

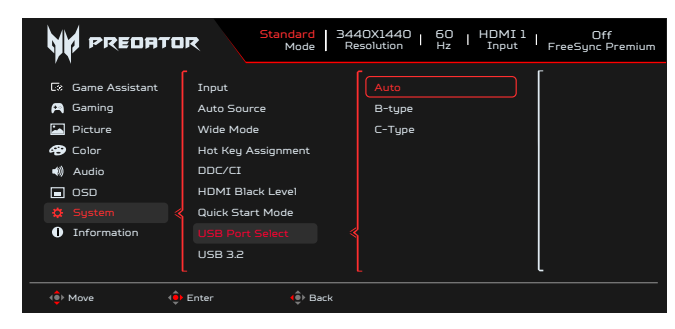

- 1. Při nastavení KVM pro monitor postupujte podle následujících pokynů:
	- Připojte Type-C/USB-B k počítači
		- Vyberte Type-C/USB-B v části USB Port Select (Výběr portu USB) v nabídce OSD
	- Doporučený postup:

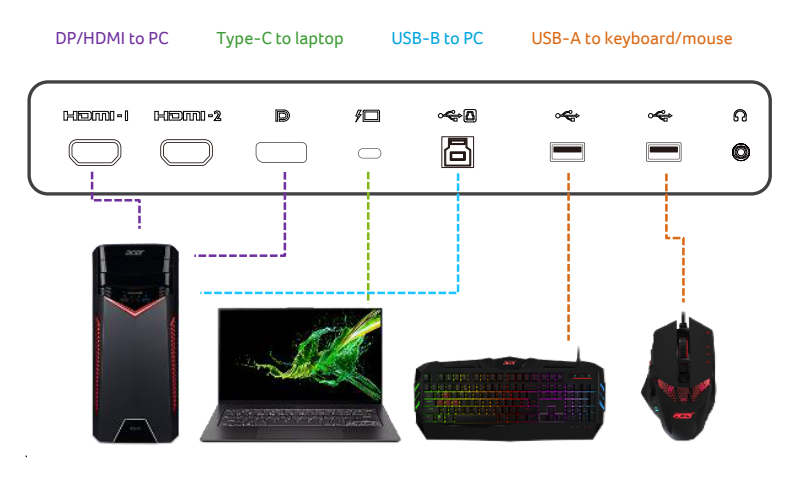

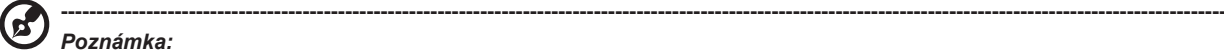

#### Při připojování dvou počítačů k monitoru nakonfigurujte nastavení USB v nabídce OSD, aby bylo možné sdílet jednu

klávesnici a myš připojené k monitoru mezi dvěma počítači.

#### **Information (Informace)**

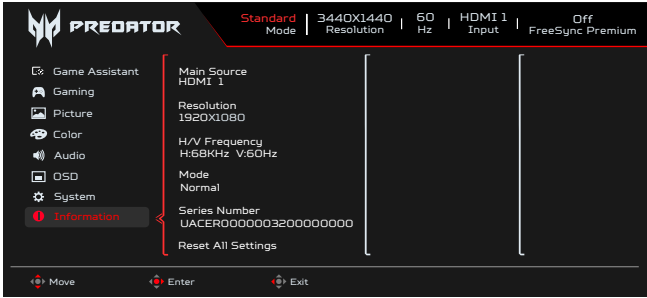

1. Stisknutím tlačítka Menu otevřete nabídku OSD.

2. Pomocí tlačítek nahoru/dolů vyberte stránku Information (Informace); zobrazí se základní informace o vašem monitoru a o aktuálním vstupu.

<span id="page-29-0"></span>3. Reset all settings (Obnovit všechna nastavení): Obnoví výchozí tovární nastavení barev.

**Save Settings to... (Uložit nastavení do...) (pouze uživatelský režim)**

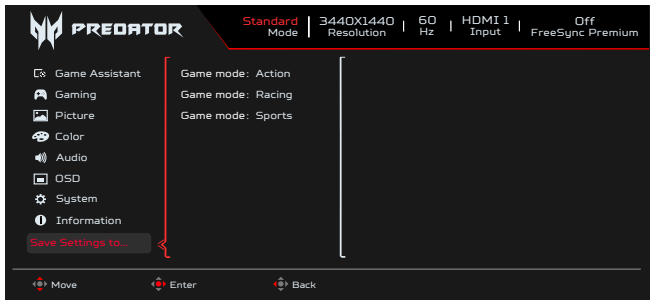

- 1. Stisknutím tlačítka MENU otevřete nabídku OSD.
- 2. Pohybem pákového ovladače nahoru nebo dolů vyberte položku "Save Setting to... (Uložit nastavení do...)" v nabídce OSD. Potom pohybem vpravo přejděte na funkci, kterou chcete upravit, a stisknutím pákového ovladače přejděte na vybranou funkci.
- 3. Save Setting to Game mode (Uložit nastavení do herního režimu): K dispozici jsou tři profily definované uživatelem. Po výběru a uložení preferovaných nastavení bude systém načítat tato nastavení, když v budoucnosti zapnete herní režim .

## **Odstraňování problémů**

Před odesláním monitoru OLED do opravy projděte níže uvedený seznam řešení problémů a zkuste sami najít závadu.

#### **Režim HDMI/DP (volitelně)**

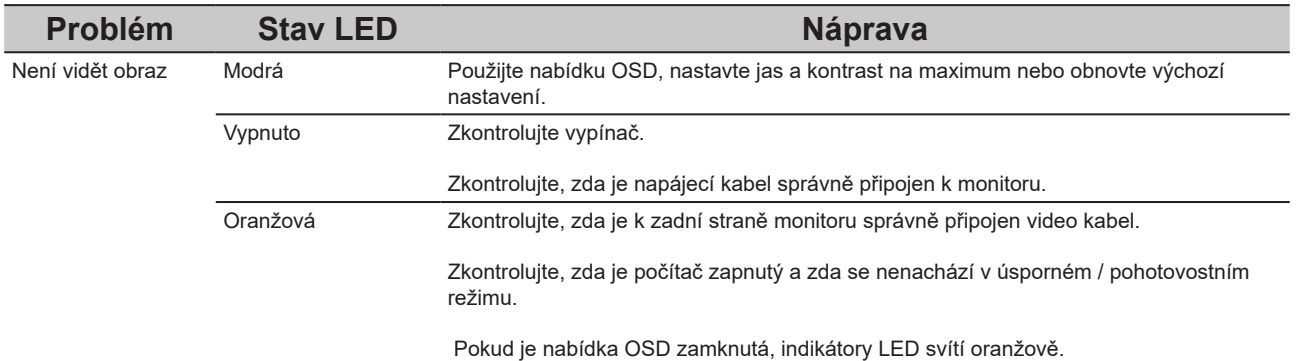

**Poznámka:** Tento monitor Acer je určen pro zobrazení videa a obrazových informací získaných z elektronických zařízení.

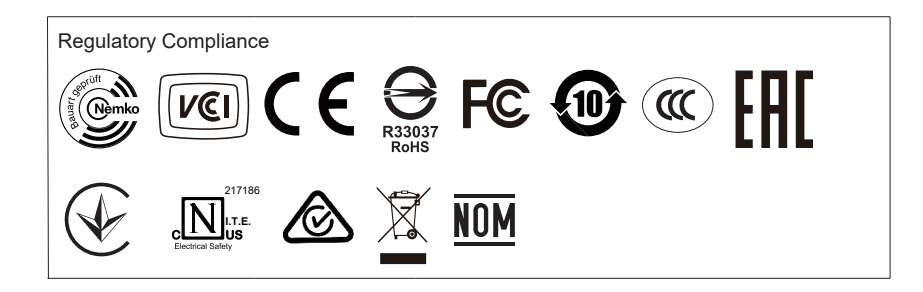